# **Internet-Банкинг для корпоративных клиентов (web-интерфейс)**

Краткое руководство пользователя

2.0.24

# Содержание

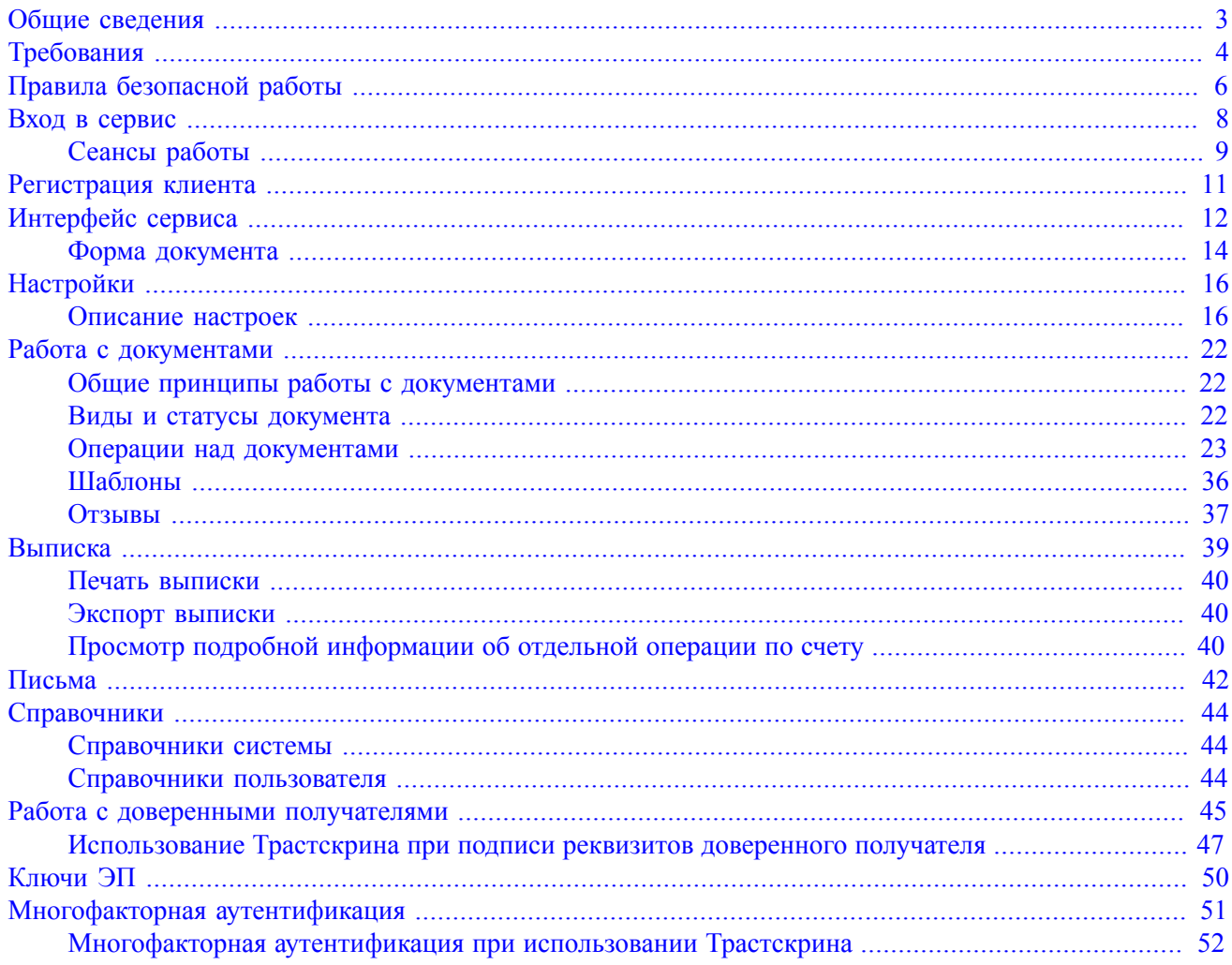

# <span id="page-2-0"></span>**Общие сведения**

Сервис "Internet-Банкинг для корпоративных клиентов (web-интерфейс)" предназначен для предоставления юридическим лицам (клиентам банка) полного спектра банковских услуг по удаленному управлению счетами.

Возможности сервиса:

- Отправка в банк финансовых документов с целью поручить банку выполнить определенные действия в соответствии с документом.
- Получение различных отчетов за произвольный период:
	- выписки по счетам;
	- оборотно-сальдовая ведомость;
	- отчеты по корпоративному бюджету;
	- отчеты по расчетам по договорам;
	- отчет по лимитам расходов;
- Обмен документами с бухгалтерскими программами клиентов.
- Отзыв документов, ранее отправленных в банк.
- Обмен с банком информационными сообщениями с прикрепленными файлами.

Поддерживается работа произвольного количества сотрудников юридического лица.

Механизмы обеспечения информационной безопасности:

- Механизм цифровой электронной подписи (ЭП) под финансовыми документами для обеспечения целостности и доказательства авторства передаваемой информации.
- Криптографические алгоритмы шифрования данных при передаче информации между банком и клиентами для конфиденциальности передаваемых данных.
- Механизм криптографической аутентификации сторон при защищенном взаимодействии через Интернет.

# <span id="page-3-0"></span>**Требования**

Для работы c сервисом пользователю необходимы:

- Современный компьютер с операционной системой. Работа с сервисом возможна на следующих ОС:
	- Microsoft Windows: 7 (x86/x64), 8 (x86/x64), 8.1 (x86/x64), 10 (x86/x64) и выше;
	- Apple Mac ОС X: 10.6 (Snow Leopard) и выше;

— Linux: AltLinux 7 (x86/x64), Debian 7 (x86/x64), Mint 13 (x86/x64), SUSE Linux Enterprise Desktop 12 (x64), openSUSE 13 (x86/x64), Ubuntu 12.04 (x86/x64) и более современные версии указанных дистрибутивов.

- Web-браузер с поддержкой плагина "Bifit Signer" для использования электронной подписи с применением аппаратных криптопровайдеров. Поддержка плагина обеспечена в следующих браузерах:
	- Internet Explorer версия 11;
	- Firefox версия 44 и выше;
	- Opera версия 35 и выше;
	- Safari версия 9 и выше;
	- Chrome версия 49 и выше.
- Персональный аппаратный криптопровайдер в виде USB-устройства с возможностью использования ЭП.

Аппаратный криптопровайдер предназначен для генерации ключей ЭП внутри самого устройства и обеспечения их защищенного неизвлекаемого хранения. Формирование ЭП под электронным документом происходит внутри самого устройства.

Сервис поддерживает работу со следующими аппаратными криптопровайдерами:

- iBank 2 Key;
- Рутокен ЭЦП;
- Рутокен ЭЦП 2.0;
- $-$  MS KEY K;
- JaCarta ГОСТ;
- Трастскрин версия 1.0.

Для работы c вышеперечисленными устройствами может потребоваться установить на компьютер соответствующий драйвер для используемой операционной системы:

— Дистрибутив драйвера для работы с USB-токенами "iBank 2 Key", "MS\_KEY K" и Трастскрин версия 1.0 можно получить с сайта [ibank2.ru](https://ibank2.ru)

— Дистрибутив драйвера для работы с USB-токенами "Рутокен ЭЦП" и "Рутокен ЭЦП 2.0" можно получить с сайта [rutoken.ru](http://www.rutoken.ru/support/download/)

— Дистрибутив драйвера для работы с USB-токенами "JaCarta ГОСТ" можно получить с сайта [aladdin-rd.ru](http://www.aladdin-rd.ru/support/downloads/jacarta/)

Подробные инструкции по установке драйвера и использованию USB-устройств можно получить в соответствующих руководствах пользователя, которые можно получить обратившись в банк.

# *Внимание!*

В памяти iBank 2 Key, Трастскрина версия 1.0 может храниться до 61-го ключа ЭП, поддерживается хранение и работа с ключами ЭП ответственных сотрудников разных корпоративных клиентов, обслуживаемых в разных банках с разными экземплярами системы "iBank 2".

В памяти MS\_KEY K может храниться не более 34 ключей ЭП, включая удаленные. Предупреждение о переполнении памяти токена выдается при создании последнего возможного ключа. При исчерпании памяти токена необходимо обратиться в банк для повторной инициализации токена. При этом все существующие на токене ключи ЭП будут удалены.

# <span id="page-5-0"></span>**Правила безопасной работы**

Сервис обеспечивает гарантированный уровень безопасности, содержит механизмы шифрования информации и ЭП, поддерживает работу с аппаратными криптопровайдерами iBank 2 Key, Рутокен ЭЦП, Рутокен ЭЦП 2.0, MS\_KEY K, JaCarta ГОСТ, Трастскрин версия 1.0.

В свою очередь пользователю системы следует на своем рабочем месте обеспечить должный уровень безопасности данных — паролей, ключей ЭП и т.п. информации, хищение которой может повлечь за собой материальный ущерб организации.

Ниже описаны основополагающие принципы безопасной работы пользователя.

# **Дополнительные механизмы безопасности корпоративных клиентов**

- SMS-информирование о входе в систему, о поступлении в банк платежных документов, о движении средств по счетам клиентов.
- Расширенная многофакторная аутентификация при входе в систему с использованием кодов подтверждения.
- Механизм дополнительного подтверждения платежных поручений (дополнительно к ЭП).

В качестве источников кодов подтверждения используются: AGSES-карты, MAC-токены, SMSсообщения, OTP-токены.

# **Меры безопасности при работе с ЭП**

- Для защиты ключей ЭП от хищения вредоносными программами рекомендуется использовать аппаратный криптопровайдер iBank 2 Key, Рутокен ЭЦП, Рутокен ЭЦП 2.0, MS\_KEY K, JaCarta ГОСТ или Трастскрин версия 1.0.
- Пароль на доступ к ключу ЭП должен быть известен только вам как владельцу.
- Не допускайте постоянного и бесконтрольного подключения к компьютеру аппаратных криптопровайдеров с ключами ЭП.
- Не передавайте аппаратный криптопровайдер с ключами ЭП никому.
- Не пользуйтесь Internet-Банкингом в Интернет-кафе, а также там, где вы не уверены в безопасности компьютеров.
- При увольнении ответственного сотрудника, имевшего доступ к ключу ЭП, обязательно обратитесь в Банк и заблокируйте ключи ЭП.
- При возникновении любых подозрений на компрометацию ключей ЭП или компрометацию среды исполнения (наличие в компьютере вредоносных программ) — обязательно сообщите в Банк и заблокируйте ключи ЭП.

### **Меры по защите компьютера, с которого осуществляется работа в Internet-Банкинге**

- Соблюдайте регламент ограниченного физического доступа к данному компьютеру. Должен быть утвержден список сотрудников организации, включая ответственных сотрудников и технический персонал, которым разрешен доступ к компьютерам, с которых осуществляется работа в Internet-Банкинге.
- Рекомендуется использовать отдельный компьютер исключительно для работы в Internet-Банкинге. Другие действия (работа с другими программами, работа с электронной почтой, посещение сайтов в Интернете) с этого компьютера осуществляться не должны.
- Используйте в работе только лицензионное ПО. Не загружайте и не устанавливайте ПО полученное из непроверенных источников.
- Старайтесь использовать современные операционные системы (ОС). Данные системы являются более защищенными, в отличие от предыдущих, зачастую устаревших версий. Своевременно устанавливайте исправления и обновления для ОС. Включите автоматическое обновление OC, которое будет устанавливать последние исправления, тем самым ликвидируя уязвимости ОС.
- Используйте системное и прикладное ПО только из доверенных источников, гарантирующих отсутствие вредоносных программ. При этом необходимо обеспечить целостность получаемых на носителях или загружаемых из Интернета обновлений.
- Используйте и оперативно обновляйте специализированное ПО для защиты информации антивирусное ПО, персональные межсетевые экраны, средства защиты от несанкционированного доступа и пр.
- Не подключайте к компьютеру непроверенные на наличие вирусов отчуждаемые носители (флешнакопители, жесткие диски и пр.).
- Регулярно проверяйте ваш компьютер на вирусы, как минимум раз в неделю.

# **Правила безопасной работы в Интернете**

- Не нажимайте на всплывающие окна, которые содержат рекламу. Желательно настроить ваш браузер на автоматическую блокировку таких окон.
- Не посещайте непроверенные и небезопасные сайты. Вы можете непреднамеренно загрузить на свой компьютер вирусы и шпионские программы.
- Не читайте подозрительных электронных писем от незнакомых людей, они могут содержать вирусы. Читайте темы сообщений внимательно, если не уверены что письмо пришло из надежного источника, не открывайте его. Не доверяйте дружественному тону сообщений или срочности содержащейся в них просьбы. В подозрительных письмах не нажимайте на содержащиеся в письме ссылки, а также не открывайте вложенные файлы, особенно если в письме указано, что проблема безотлагательная, и при этом просят срочно открыть приложенный файл, который имеет файловое расширение "exe".
- Максимально ограничьте использование Интернет-пейджеров (ICQ и пр.).
- Будьте внимательнее к странным или непонятным сообщениям об ошибках браузера. В случае возникновения подозрений просканируйте свой компьютер на наличие вирусов или шпионского ПО.

# <span id="page-7-0"></span>**Вход в сервис**

Для входа в сервис на компьютере должен быть установлен плагин "Bifit Signer". Подробнее об установке, обновлении и удалении плагина см. в документе "Установка плагина "Bifit Signer". Руководство пользователя", которое можно получить в банке.

Для входа в сервис выполните:

- 1. Подключитесь к интернету, запустите web-браузер и перейдите на страницу входа клиентов системы "iBank 2" вашего банка.
- <span id="page-7-1"></span>2. На странице выберите точку входа **Обслуживание корпоративных клиентов. Новая версия**. Откроется страница входа в сервис (см. [рис. 1](#page-7-1)).

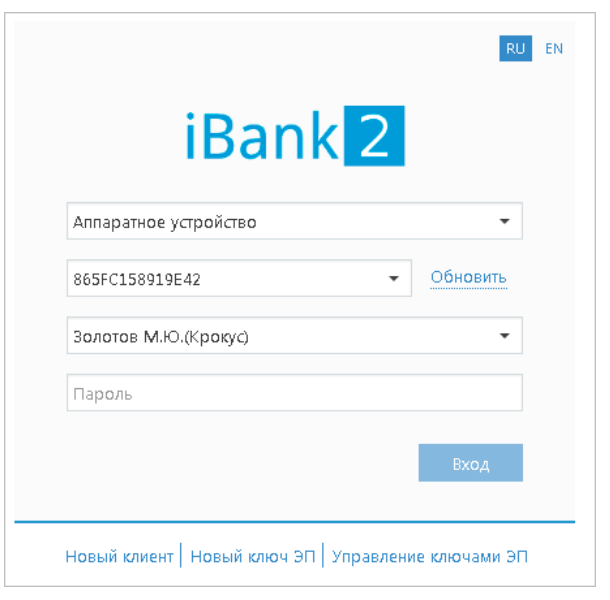

**Рис. 1. Страница входа в сервис**

- <sup>3.</sup> При необходимости выберите язык интерфейса с помощью переключателя **RU** EN
- 4. Если в качестве хранилища ключей используется аппаратный криптопровайдер (iBank 2 Key, Рутокен ЭЦП, Рутокен ЭЦП 2.0, MS\_KEY K, JaCarta ГОСТ, Трастскрин версия 1.0) и устройство подключено к компьютеру, то в соответсвующем поле отобразится его серийный номер. Для выбора другого подключенного устройства нажмите на поле с серийным номером и из выпадающего списка выберите нужное устройство. Если ключи ЭП хранятся в файловом хранилище, нажмите кнопку **Выбрать** и укажите путь к файлу.
- 5. При использовании аппаратного криптопровайдера, к которому задан PIN-код, появляется окно для его ввода. Укажите значение PIN-кода.
- 6. В списке поля **Ключ** выберите необходимый ключ ЭП и в соответствующем поле укажите пароль к нему. При вводе пароля учитываются язык (русский/английский) и регистр (заглавные/прописные буквы).
- 7. Нажмите кнопку **Вход**.

# *Внимание!*

Аппаратный криптопровайдер с ключами ЭП (iBank 2 Key, Рутокен ЭЦП, Рутокен ЭЦП 2.0, MS\_KEY K, JaCarta ГОСТ, Трастскрин версия 1.0) должен быть подключен к компьютеру только во время работы с сервисом.

Не допускайте бесконтрольного подключения к компьютеру аппаратных криптопровайдеров с ключами ЭП.

PIN-код к USB-токену может использоваться в качестве дополнительной защиты от несанкционированного доступа к ключам ЭП, хранящимся в устройстве.

При обращении к USB-токену с заданным PIN-кодом отсутствует возможность получения списка ключей устройства и каких-либо действий с ними до момента ввода корректного PIN-кода.

PIN-код, если он установлен, запрашивается у пользователя при подписи документов и синхронизации данных с банком во время работы в сервисе.

Назначение PIN-кода к USB-токену "iBank 2 Key", "MS\_KEY K", Трастскрину осуществляется в регистраторе сервиса, пункт **Управление ключами ЭП**. Регистратор доступен на странице входа в сервис (см. [рис. 1\)](#page-7-1).

Назначение PIN-кода к USB-токену "Рутокен ЭЦП" и "Рутокен ЭЦП 2.0" осуществляется через **Панель управления Рутокен**, которая устанавливается на компьютер вместе с драйвером устройства.

Назначенный PIN-код удалить нельзя, его можно лишь сменить.

# *Внимание!*

Если в системе используется механизм [многофакторной аутентификации](#page-50-0), то после выбора ключа ЭП и ввода пароля появится диалог для указания кода подтверждения.

# <span id="page-8-0"></span>**Сеансы работы**

<span id="page-8-1"></span>После аутентификации в сервисе произойдет переход на страницу **Сеансы работы** (см. [рис. 2\)](#page-8-1).

| iBank2   v                        |                              | Обновить                                  |             |                          |   |                  | Настройки                                |                   | Выход |
|-----------------------------------|------------------------------|-------------------------------------------|-------------|--------------------------|---|------------------|------------------------------------------|-------------------|-------|
| l≡<br>Выписка                     |                              | Добро пожаловать, Золотов Михаил Юрьевич! |             |                          |   |                  |                                          |                   |       |
| Рублевые документы                | $\left\langle \right\rangle$ |                                           |             |                          |   |                  |                                          |                   |       |
| Валютные документы                | $\rightarrow$                | Платежные поручения за сегодня            |             |                          |   |                  | Входящие документы                       |                   |       |
|                                   |                              |                                           | В банке:    |                          | 0 |                  | Новых платежных требований:              |                   | 0     |
| $^\circledR$<br>Валютный контроль | $\left\langle \right\rangle$ |                                           | Исполнено:  |                          | 0 |                  | Ожидают акцепта:                         |                   | ٥     |
| Дополнительные документы >        |                              |                                           | Отвергнуто: |                          | 0 |                  | Новых инкассовых поручений:              |                   | 0     |
| GB<br>Письма (26)                 | $\mathcal{P}$                |                                           |             | Ожидают подписи/акцепта: | 2 |                  | Непрочитанных важных писем:              |                   | 0     |
| Депозиты 22                       | $\mathcal{E}$                | Ваши счета (полный список):               |             |                          |   |                  |                                          |                   |       |
| Зарплатный проект                 | $\rightarrow$                | Cuer                                      |             | БИК                      |   | Текущий остаток  | Дебет за сегодня                         | Кредит за сегодня |       |
|                                   |                              | 40702810300180001774                      |             | 044525311                |   | 302 813.37 RUR   |                                          |                   |       |
| Бюджетирование                    | $\mathcal{P}$                | 50702810660000000300                      |             | 044525219                |   | 750 000.00 RUR   |                                          |                   |       |
| Œ.<br>Договоры                    | $\left\langle \right\rangle$ | 40702810300000000020                      |             | 044525311                |   | 1 200 000.00 RUR |                                          |                   |       |
| Входящие документы (96)           | $\mathcal{P}$                | 40702810100000000000                      |             | 044525311                |   | 1 000 000.00 RUR |                                          |                   |       |
| Отчеты                            |                              | Последние сеансы работы:                  |             |                          |   |                  |                                          |                   |       |
| Справочники                       | $\mathcal{P}$                | Дата и время                              |             | Владелец ключа ЭП        |   |                  | Информация                               |                   |       |
| Мониторинг                        | $\left\langle \right\rangle$ | 17.06.2015 17:43                          |             | Золотов Михаил Юрьевич   |   |                  | IP: 192.168.5.175 Регион: Локальная сеть |                   |       |
| Ключи ЭП                          |                              | 17.06.2015 17:32                          |             | Золотов Михаил Юрьевич   |   |                  | IP: 192.168.5.175 Регион: Локальная сеть |                   |       |
|                                   |                              | 17.06.2015 17:20                          |             | Золотов Михаил Юрьевич   |   |                  | IP: 192.168.5.175 Регион: Локальная сеть |                   |       |

**Рис. 2. Сеансы работы**

На странице представлена следующая информация:

- Сведения о платежных поручениях за текущий день количество документов в статусах **Доставлен**, **Исполнен**, **Отвергнут**, **Новый** (подробнее о статусах см. раздел [Виды и статусы](#page-21-2) [документа](#page-21-2)).
- Сведения о входящих документах количество новых платежных требований и инкассовых поручений, документов находящихся на акцепте и количество непрочитанных важных писем.
- Сведения о счетах вашей организации номер, БИК, текущий остаток, сумма операций по дебету и кредиту за текущий день.

• Сведения о последних сеансах работы с сервисом сотрудников организации — имя владельца ключа ЭП, с помощью которого был осуществлен вход, и информация об устройстве и регионе подключения.

На страницу Сеансы работы также можно попасть при нажатии на логотип **iBank2** |

# <span id="page-10-0"></span>**Регистрация клиента**

Для работы в Internet-Банкинге пользователю необходимо зарегистрироваться. Процесс регистрации клиента включает в себя предварительную регистрацию с помощью сервиса "Internet-Банкинг для корпоративных клиентов" и окончательную регистрацию в офисе банка.

<span id="page-10-1"></span>Для перехода к предварительной регистрации нажмите ссылку **Новый клиент** на странице входа в сервис (см. [рис. 1](#page-7-1)). Откроется страница **Регистрация нового клиента**, предназначенная для предварительной регистрации (см. [рис. 3](#page-10-1)).

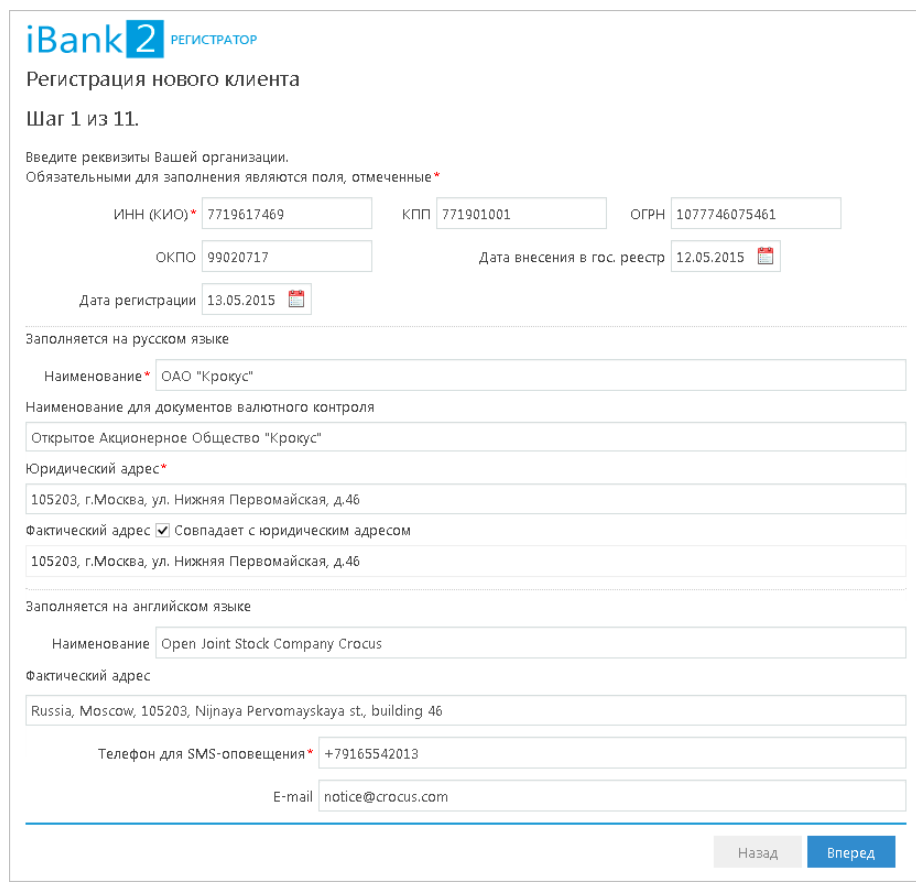

**Рис. 3. Регистрация клиента**

В процессе регистрации пользователь вводит реквизиты регистрируемой организации, информацию о контактном лице организации и владельце ключа ЭП, номера счетов организации, открытых в выбранном банке; указывает количество подписей под документом, которое будет необходимо для принятия его банком к рассмотрению. Также осуществляется генерация ключа ЭП и ключа проверки ЭП клиента. Ключ ЭП сохраняется на стороне клиента с заданным наименованием, для доступа к нему требуется ввод пароля. Ключ проверки ЭП предварительно регистрируется в банке.

В завершение предварительной регистрации необходимо распечатать сертификат ключа проверки ЭП в трех экземплярах. Один экземпляр не заполняется и используется в качестве контрольного; два других заполняются, заверяются и используются как Приложение к Договору оказания услуг электронного банкинга.

Информация о новом зарегистрированном клиенте сохраняется в течение срока, определенного банком (по умолчанию 30 дней).

Для окончательной регистрации клиенту необходимо лично явиться в офис банка, имея при себе два экземпляра сертификата ключа проверки ЭП клиента, распечатанных, заполненных и заверенных подписями и печатью организации. Сотрудники банка выполнят проверку на правильность заполнения сертификата, а затем активируют ключ ЭП. После этого клиент может работать в Internet-Банкинге.

# <span id="page-11-0"></span>**Интерфейс сервиса**

Интерфейс сервиса состоит из панели действий, панели разделов и рабочей области (см. [рис. 4](#page-11-1)).

<span id="page-11-1"></span>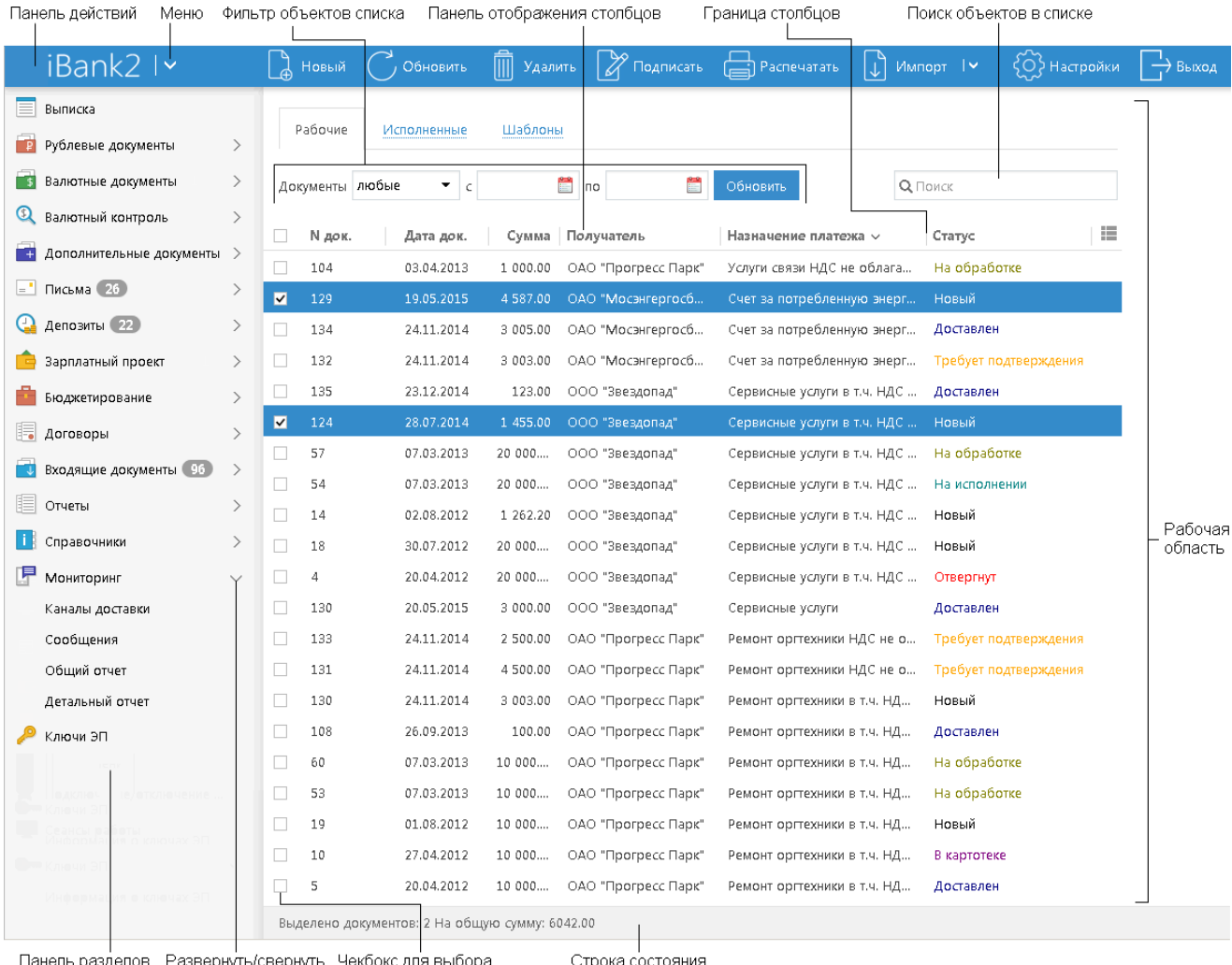

і іанель разделов ернуть экоокс для выоора<br>- объекта списка подраздельі

Строка состояния

**Рис. 4. Список платежных поручений. Элементы управления**

### **Панель действий**

В зависимости от раздела, в котором осуществляется работа, панель действий может содержать следующие кнопки:

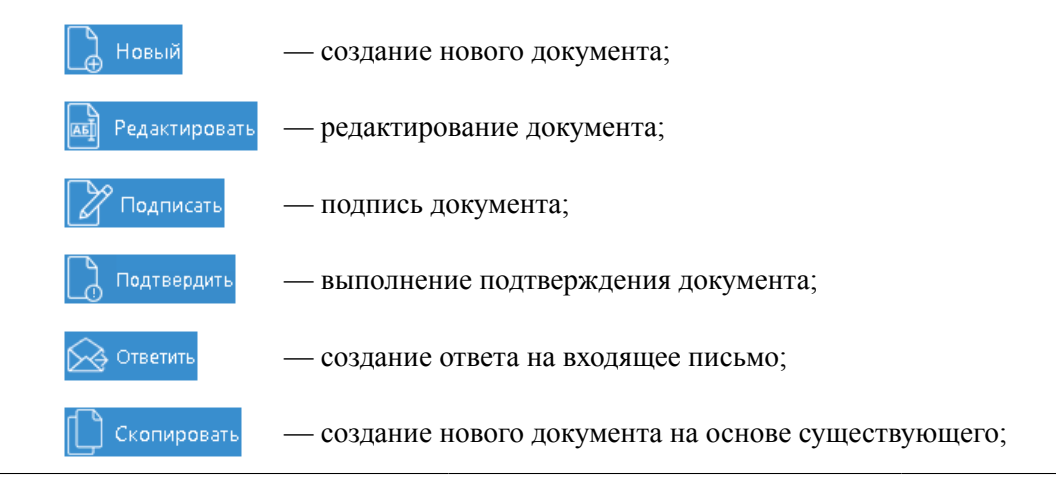

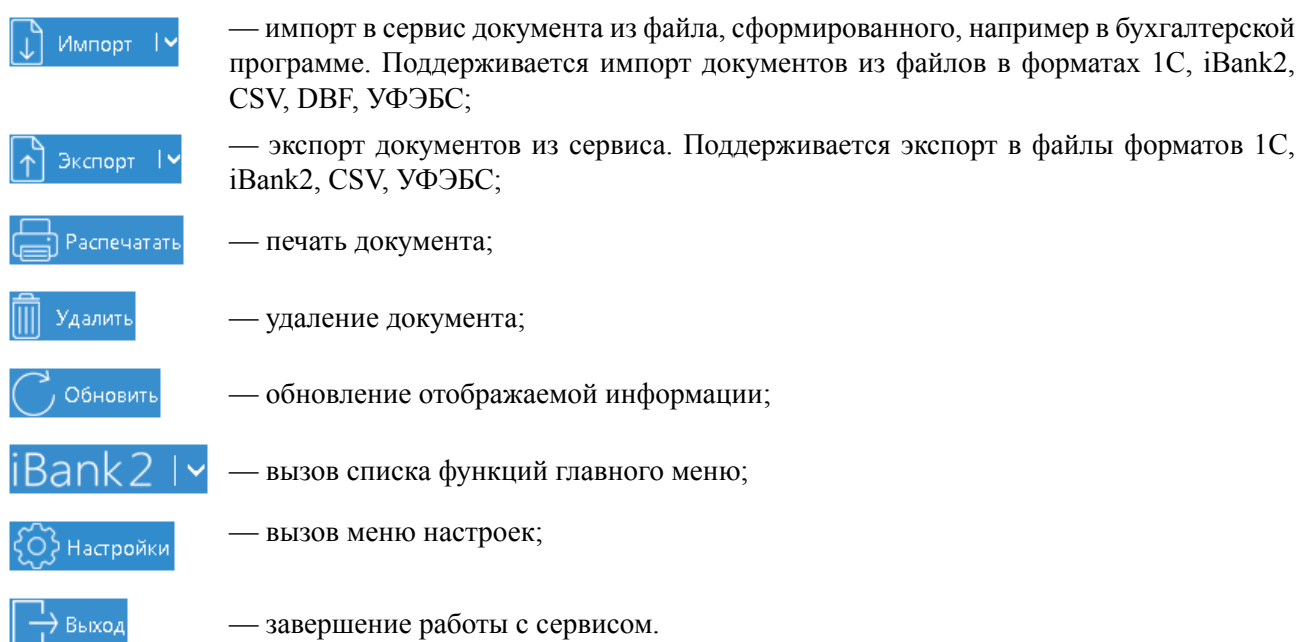

#### **Панель разделов**

На панели разделов отображаются разделы, права на работу с объектами которых были назначены вам при регистрации в офисе банка. Например, в случае отсутствия у вас прав на работу с письмами, на панели разделов раздел **Письма** не будет отображаться (однако, при отсутствии у вас прав на операции с валютными документами, раздел **Валютные документы** будет отображаться на панели разделов, но просмотр его содержимого будет невозможен). Используйте расположенные у названия раздела кнопки / , чтобы развернуть/свернуть содержащиеся в разделе подразделы.

#### **Рабочая область**

Рабочая область включает в себя список объектов и элементы управления.

Элементы управления:

- **Фильтр объектов списка**. Для поиска необходимого объекта по значениям атрибутов может быть использован фильтр. Для поиска выберите необходимые условия и нажмите кнопку **Обновить**.
- **Поиск объектов в списке**. Для поиска объекта укажите значение или часть значения в

поле  $\Box$  Поиск По мере ввода текста в поле поиска на экране будут отображаться подходящие данные.

• **Сортировка объектов списка**. Для сортировки данных по значению одного столбца нажмите на заголовок столбца. Действие доступно для всех отображаемых столбцов. Порядок сортировки отображает метка в заголовке столбца: по убыванию - , по возрастанию -  $\wedge$  По умолчанию объекты списка отсортированы по убыванию по дате и номеру.

Для выполнения сортировки по значениям нескольких столбцов, удерживая нажатой клавишу Shift, последовательно нажмите на заголовки столбцов. В заголовке отобразится метка с номером, обозначающая порядок сортировки.

- **Изменение состава столбцов**. Для изменения состава столбцов списка иcпользуйте кнопку При нажатии на кнопку откроется список, в котором выберите столбцы для отображения.
- **Изменение ширины столбцов**. Для изменения ширины столбца перетащите левую или правую границу заголовка столбца до нужной ширины.
- **Изменение порядка столбцов**. Для изменения порядка столбцов выделите перемещаемый столбец, нажав на его заголовок и перетащите столбец на новое место в таблице, удерживая

нажатой кнопку мыши. Последняя настроенная пользователем последовательность столбцов в списке сохраняется.

• **Групповые операции**. Для выполнения одной операции для группы документов необходимо в списке выбрать несколько документов и нажать на панели действий кнопку, соответствующую групповому действию.

Более подробную информацию о групповых операциях см. в разделе [Операции над группой](#page-35-1) [документов.](#page-35-1)

### <span id="page-13-0"></span>**Форма документа**

<span id="page-13-1"></span>Основная работа пользователя с документами (просмотр, редактирование, сохранение и др.) осуществляется на странице **Форма документа**, представленной на [рис. 5.](#page-13-1)

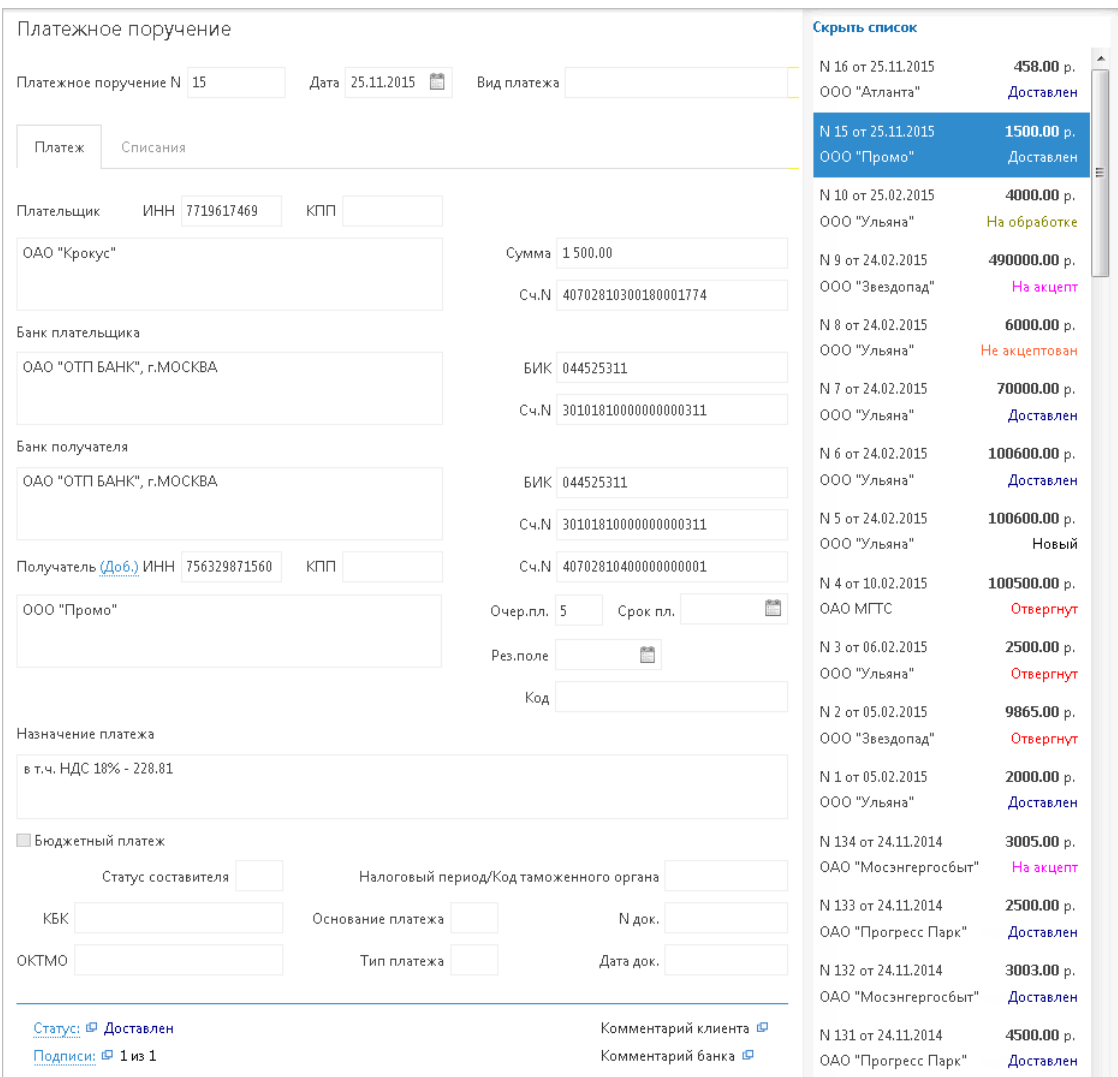

**Рис. 5. Страница "Форма документа". Платежное поручение**

Основными элементами интерфейса страницы **Форма документа** являются:

- Панель действий содержит кнопки для работы с документами (назначение кнопок см. в разделе [Интерфейс системы](#page-11-0)).
- Бланк документа содержит форму документа. Имеет различный вид в зависимости от типа документа.
- Статус показатель стадии обработки документа. При нажатии на ссылку открывается диалог **История документа**, содержащий историю изменения документа. Более подробную информацию о статусах документов см. в разделе [Виды и статусы документа](#page-21-2).
- Подписи информация об ЭП под электронным документом. При нажатии на ссылку открывается диалог **Информация о подписях**, содержащий данные о времени подписания документа и владельце ключа ЭП. При отсутствии подписей под документом данная ссылка неактивна.
- Комментарий банка дополнительная информация сотрудника банка к документу. При нажатии на ссылку открывается диалог **Комментарий банка**, содержащий дополнительную информацию о документе, добавленную сотрудником банка. Комментарий банка может быть у всех документов, кроме документов в статусе **Новый** и **Подписан**.
- Комментарий клиента дополнительная информация, указываемая клиентом к документу. При нажатии на ссылку открывается диалог **Комментарий клиента**, в котором можно ввести необходимый текст. Редактирование комментария клиента доступно для документов в статусах **Новый** и **Подписан**, для прочих статусов возможен только его просмотр.

Поля страницы **Форма документа**, наименования которых подчеркнуты, являются ссылками и вызывают ассоциированные с ними диалоги. Например, по ссылке Счет открывается диалог для выбора необходимого счета.

Страница **Форма документа. Платежное поручение** помимо перечисленных элементов содержит полный список документов подраздела **Платежное поручение**. Список располагается справа от бланка документа. Его отображение регулируется кнопкой **Показать список**/**Скрыть список**. Каждая строка списка соответствует одному из платежных поручений и содержит номер, дату документа, наименование получателя платежа, сумму и статус документа. При нажатии на строку списка осуществляется переход к форме выбранного документа.

Возврат к списку документов осуществляется кнопкой **Вернуться к списку**. Кнопки навигации панели инструментов браузера не могут быть использованы для переключения между страницами сервиса.

# <span id="page-15-0"></span>**Настройки**

Для перехода к настройкам сервиса нажмите кнопку  $\{Q\}$ Настройки Откроется страница, которая содержит следующие закладки:

- **Основные** настройка фильтров отображения документов в списках, настройка расписания запуска задач, шрифта на экране Трастскрина и текста подписи в исходящих письмах.
- **Печать** настройка отображения дополнительной информации при печати документов, настройка формата печати рублевой и валютной выписок.
- **Импорт** настройка форматов обмена загружаемых в сервис документов.
- **Экспорт** настройка форматов обмена выгружаемых из сервиса документов.
- **Подтверждение** определение области применения способов подтверждения.

# <span id="page-15-1"></span>**Описание настроек**

<span id="page-15-2"></span>Внешний вид страницы **Настройки** приведен на [рис. 6.](#page-15-2)

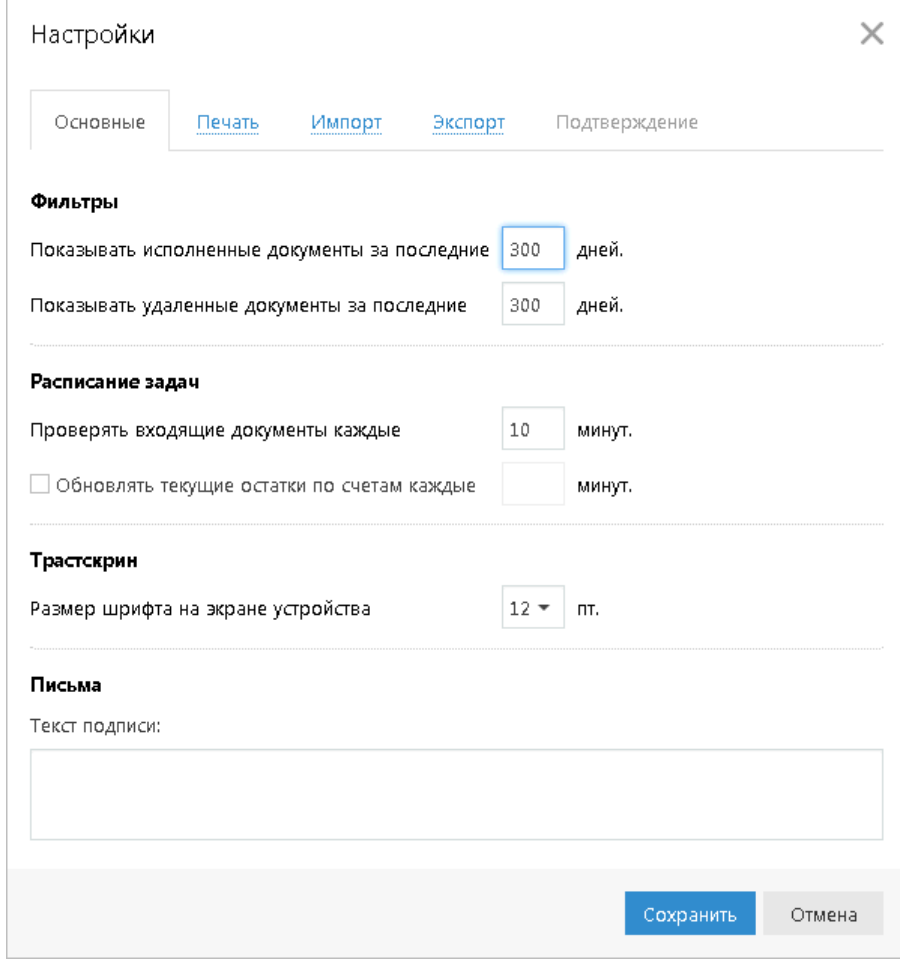

**Рис. 6. Страница "Настройки". Закладка "Основные"**

Закладка **ОСНОВНЫЕ** состоит из блоков:

**Фильтры** — настройка общего фильтра отображения документов в списках. Фильтр задает количество дней, за которое необходимо показывать исполненные и удаленные документы. По умолчанию отображаются все исполненные и удаленные документы. Данный фильтр влияет на все типы документов сервиса.

**Расписание задач** — настройка расписания запуска задач автоматической проверки наличия входящих писем от банка и обновления текущих остатков по счетам. Флаг **Проверять входящие документы** установлен по умолчанию и его значение равно 10 мин.

**Трастскрин** — настройка выбора размера шрифта, отображаемого на экране устройства Трастскрин версия 1.0. Возможные значения: 10, 11, 12, 13 пт. Значение по умолчанию: 12 пт.

<span id="page-16-0"></span>**Письма** — текст, который будет добавляться в качестве подписи при отправке писем в банк. Можно установить только один текст подписи. По умолчанию текст подписи не задан. Подпись будет автоматически добавляться при создании нового письма, при ответе на письмо. При создании письма с помощью копирования, подпись не добавляется.

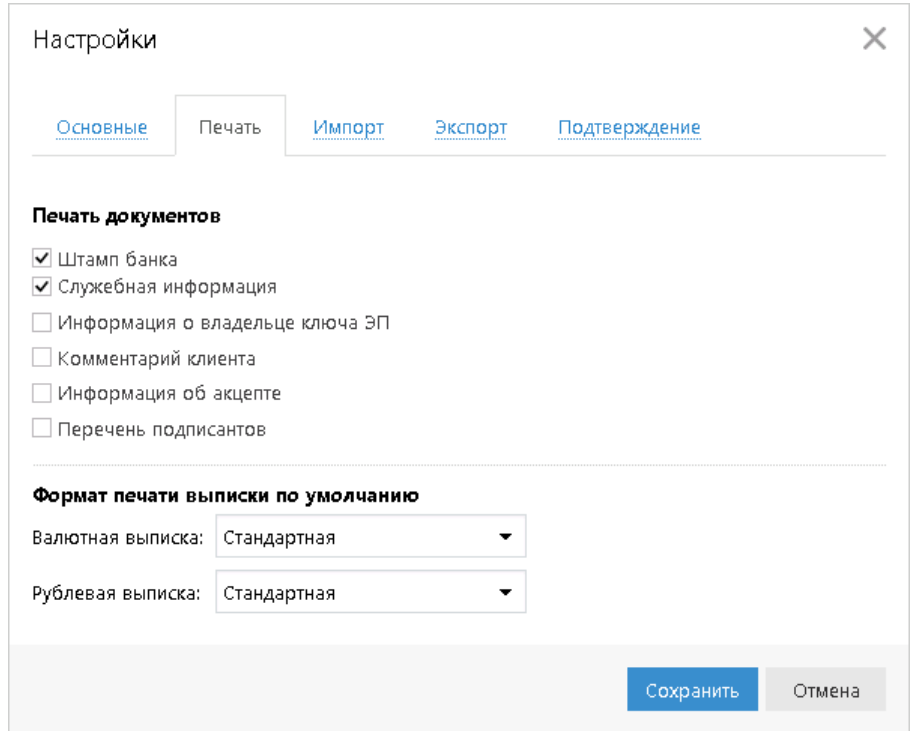

**Рис. 7. Страница "Настройки". Закладка "Печать"**

Закладка **ПЕЧАТЬ** (см. [рис. 7](#page-16-0)) состоит из блоков:

**Печать документов** — настройка отображения дополнительной информации при печати документов (см. [рис. 8\)](#page-17-0), настройка ориентации страниц при печати рублевой и валютной выписок:

- **Штамп банка** отображение реквизитов банка и стадии обработки документа (ИСПОЛНЕ-НО – для исполненных документов, ПРИНЯТО – для документов со статусами **Доставлен**, **На обработке** и **На исполнении**). Штамп банка не выводится на печать на документах со статусами **Новый** и **Подписан [2]**.
- **Служебная информация** отображение идентификационных номеров документа, ключа проверки ЭП, даты и времени присвоения документу статуса **Доставлен**. Служебная информация не выводится на печать на документах со статусами **Новый** и **Подписан [4]**.
- **Информация о владельце ключа ЭП** отображение фамилии, имени и отчества владельца ЭП, подписавшего документ. Такая информация не выводится на печать на документах со статусами **Новый [1]**.

В валютных документах рядом с ФИО отображается должность подписанта, на основании информации о владельце ключа ЭП.

• **Комментарий клиента** — отображение комментария клиента к документу **[3]**.

- **Информация об акцепте** отображение на форме платежного поручения штампа о факте акцепта платежа сотрудниками ЦФК. По каждому акцепту в штамп добавляется ФИО проведшего акцепт сотрудника, дата и время акцепта **[5]**.
- **Перечень подписантов** если документ содержит более двух подписей, информация о первых двух (по времени) подписантах печатается на основном листе документа и на отдельном листе будет напечатан полный список подписантов. Полный список содержит: ФИО владельцев ключей, должности, идентификаторы ключей ЭП.

Исключения составляют: платежное поручение, заявление на аккредитив, инкассовое поручение, платежное требование, количество подписантов на основной форме документа которых может быть увеличено до трех соответствующей настройкой на стороне банка.

В печатных формах документов, в которых не предусмотрен блок подписей (только штамп), имена и должности подписантов не печатаются.

<span id="page-17-0"></span>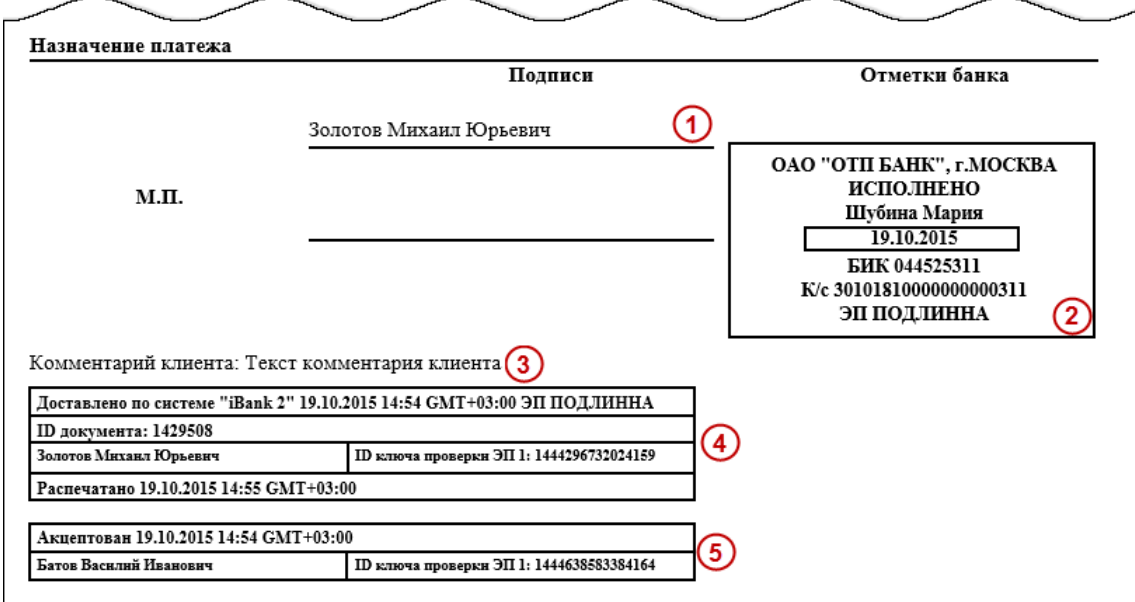

**Рис. 8. Отображение дополнительной информации на печатной форме платежного поручения**

<span id="page-17-1"></span>**Формат печати выписки по умолчанию** — настройка формата печати валютной и рублевой выписок соответственно. Может принимать следующие значения:

• **Стандартная** — печатная форма содержит общие сведения о счете, список операций и информацию об оборотах по счету за запрашиваемый период. Список операций содержит реквизиты: № документа, КО, дата операции, дебет, кредит, реквизиты корреспондента (БИК банка получателя, наименование, счет), основание совершения операции.

Ориентация печатной формы выписки по рублевому счету — книжная.

Ориентация печатной формы выписки по валютному счету — альбомная.

• **Расширенная** — печатная форма содержит общие сведения о счете, список операций и информацию об оборотах по счету за каждый день запрашиваемого периода и весь период вцелом. Список операций содержит реквизиты как в стандартной форме выписки.

При формировании выписки список операций разбивается по дням. Список операций каждого дня начинается с новой страницы, под списком — таблица со сведениями об оборотах за этот день.

На последней странице выписки располагается таблица со сведениями об оборотах за весь запрашиваемый период.

Ориентация печатной формы выписки по рублевому и валютному счету — альбомная.

• **Сокращенная** — печатная форма содержит общие сведения о счете и список операций. Список содержит реквизиты: № документа, КО, дата операции, дебет, кредит, реквизиты корреспондента (БИК банка получателя, наименование, счет). Не содержит сведений об оборотах.

Ориентация печатной формы выписки по рублевому счету — книжная.

Ориентация печатной формы выписки по валютному счету — альбомная.

<span id="page-18-0"></span>Закладка **ИМПОРТ** — настройка параметров импорта (см. [рис. 9\)](#page-18-0). Поддерживается импорт в форматах 1С, iBank2, CSV, DBF, УФЭБС.

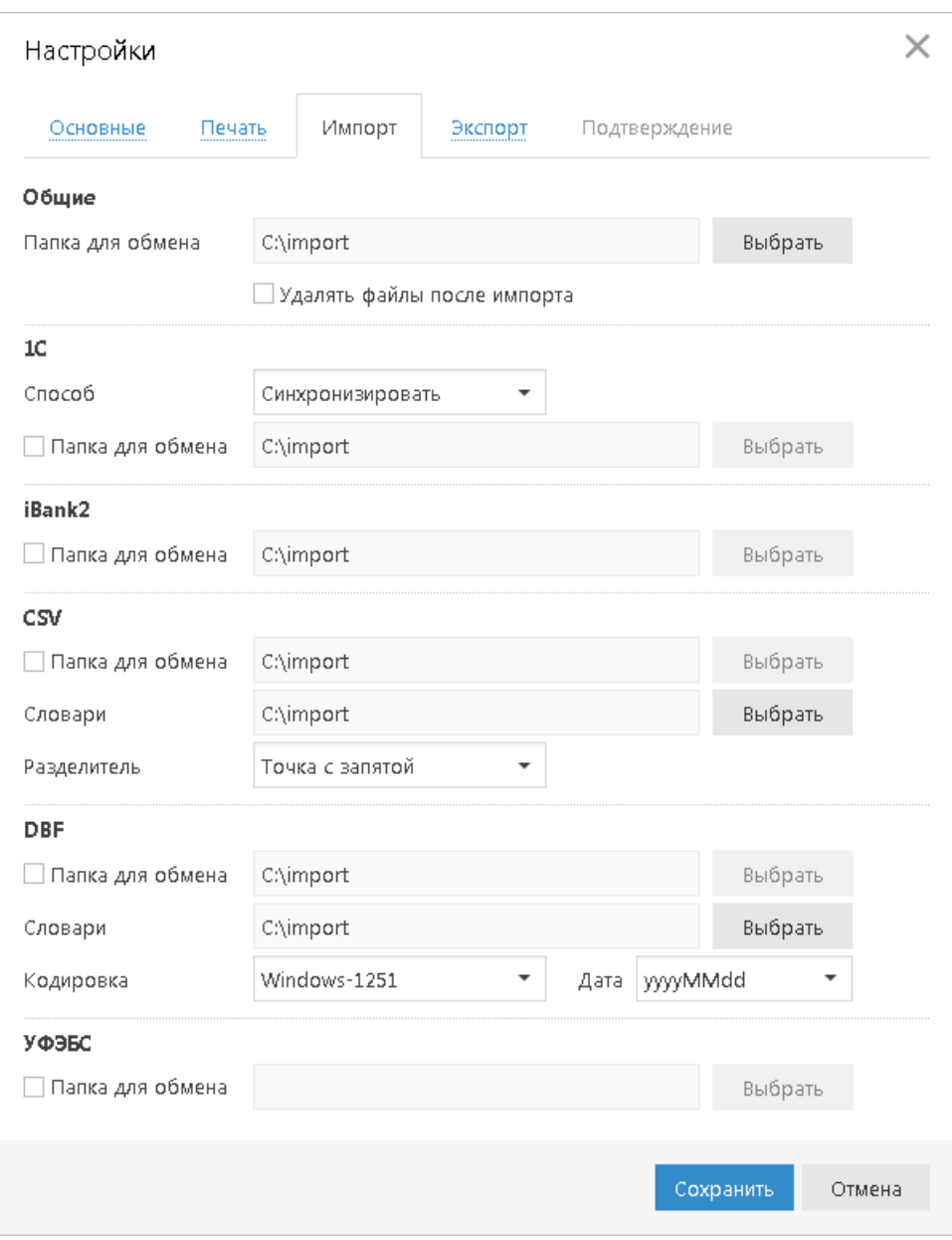

**Рис. 9. Страница "Настройки". Закладка "Импорт"**

Закладка **ЭКСПОРТ** — настройка параметров экспорта (см. [рис. 9\)](#page-18-0). Здесь задается формат файлов обмена, в которые данные будут выгружены из сервиса. Поддерживается экспорт в форматах 1С, iBank2, CSV и УФЭБС.

Флаг **Экспортировать в один файл** позволяет сохранить полученную выписку по всем счетам клиента в один файл, иначе — в каталог экспорта будет сохранено количество файлов равное числу счетов клиента с соответствующим наименованием.

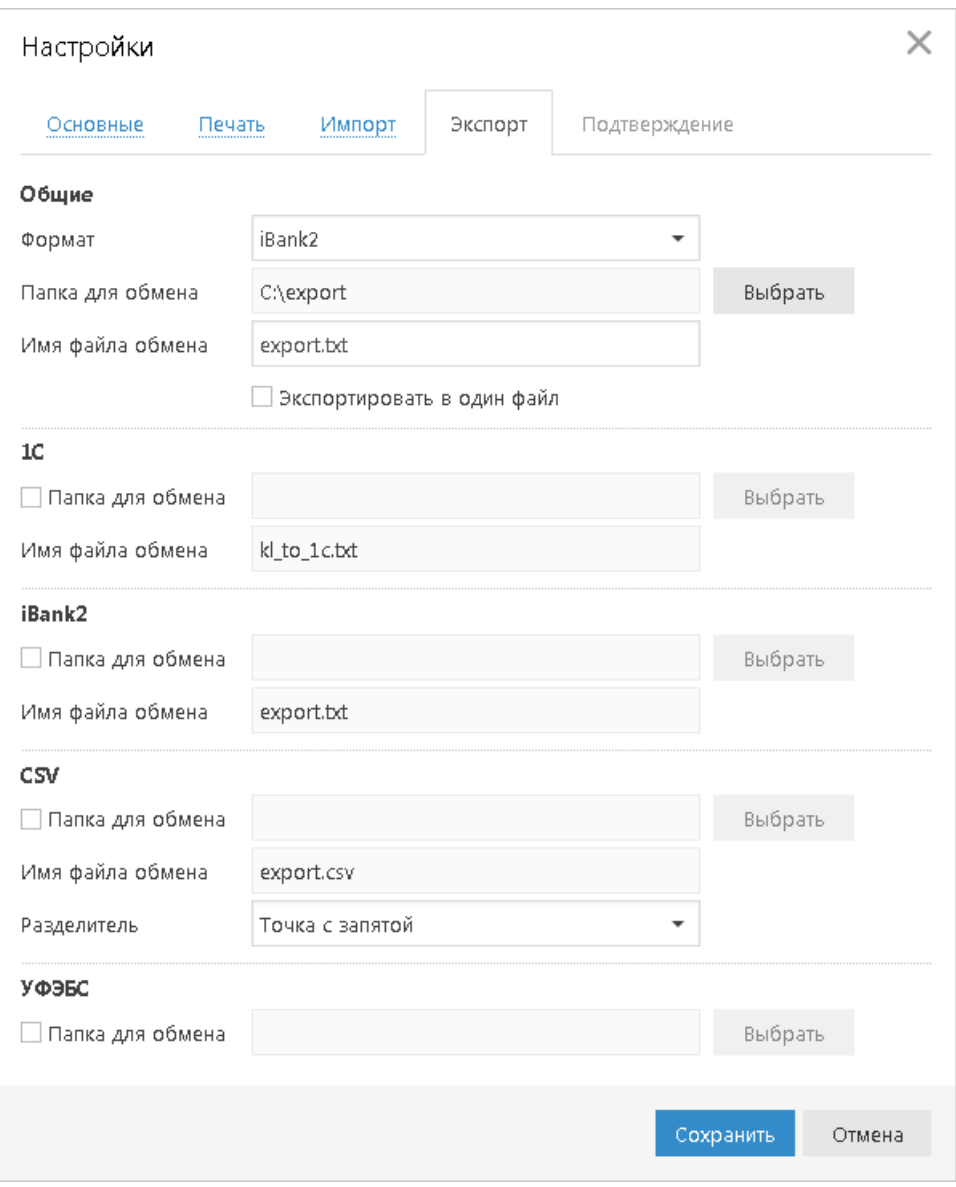

**Рис. 10. Страница "Настройки". Закладка "Экспорт"**

Закладка **ПОДТВЕРЖДЕНИЕ** — определение применения способов подтверждения (см. [рис. 11](#page-20-0)).

На закладке можно указать область применения и способ получения кода подтверждения, который будет использоваться при подтверждении платежных поручений, доверенных получателей или групповом подтверждении документов соответственно. На закладке доступны только те способы подтверждения, которые назначены сотруднику клиента.

<span id="page-20-0"></span>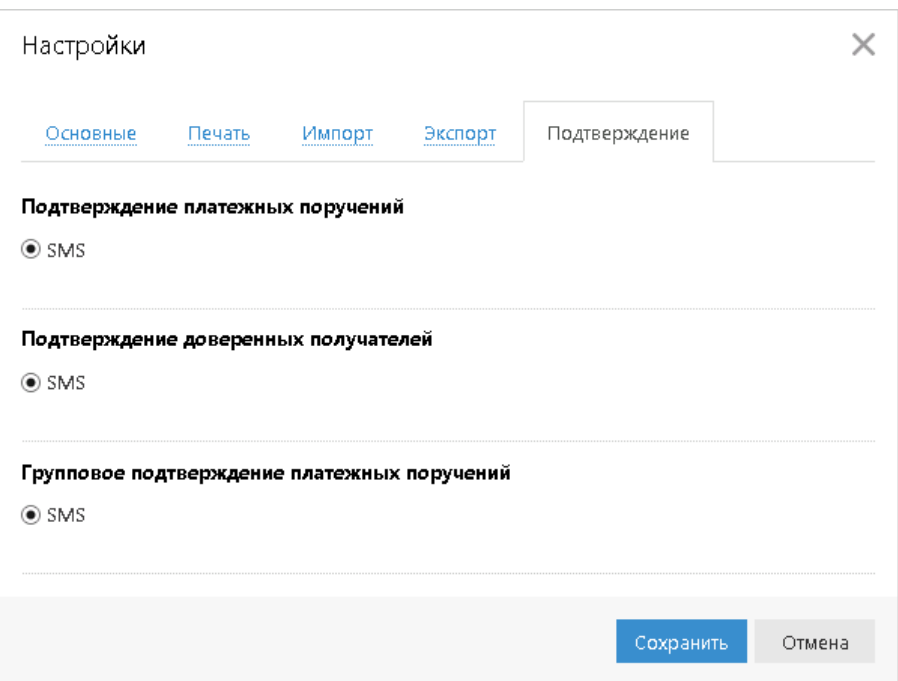

**Рис. 11. Страница "Настройки". Закладка "Подтверждение"**

Для применения заданных настроек нажмите кнопку

# <span id="page-21-0"></span>**Работа с документами**

# <span id="page-21-1"></span>**Общие принципы работы с документами**

Общий принцип работы, с исходящими документами следующий: клиент создает новый документ, заполняя поля соответствующей формы, сохраняет его, ставит под документом необходимое число подписей, тем самым поручая банку исполнить созданный документ.

Для документа может быть определено сочетание подписей сотрудников клиента, необходимое для отправки документа в банк.

Сочетания подписей влияют на сценарий подписания документа и зависят от типа документа. Типы документов:

- **Платежный** документ, в котором в качестве "главного" счета обязательно фигурирует счет, открытый в банке. Например: платежное поручение, заявление на перевод и т. п.
- **Неплатежный** документ, в котором не указывается счет клиента, либо указывается счет, открытый в другом банке. Например: письмо, паспорт сделки, справка о валютных операциях и т. п.
- **Смешанный** документ, в котором счет клиента, открытый в банке, может указываться или не указываться. Например: поручение на покупку иностранной валюты, поручение на конвертацию валюты.

Сценарий подписания платежных и неплатежных документов различается:

• Сочетания подписей для отправки **платежного** документа определяются через сочетания, установленные для счета, используемого в документе. Разрешенное для счета количество подписей в одном сочетании допустимо от 1 до 15.

Один и тот же сотрудник может входить в несколько сочетаний подписей, в том числе, относящихся к одному и тому же счету.

• Сочетания подписей для отправки **неплатежного** документа определяются через установленные для документа количество подписей и права сотрудников на подпись документа. Разрешенное для документа количество подписей допустимо от 1 до 8.

Последовательность проставления подписей под документом не имеет значения.

### <span id="page-21-2"></span>**Виды и статусы документа**

В сервисе используются документы следующих видов:

**Исходящие документы** — финансовые документы, формируемые клиентом с целью поручить банку выполнить определенные действия в соответствии с документом.

**Входящие документы** — документы, которые клиент может получить из банка. Поддерживается получение входящего платежного требования и инкассового поручения.

**Выписки** — выписки по счетам клиента, формируемые по его запросу.

**Письма** — информационные сообщения между банком и клиентом. Входящие письма — адресуемые клиенту, и исходящие письма — адресуемые банку.

**Справочники** — содержат в себе информацию о реквизитах банков и корреспондентов, о кодах валют и другие данные, наиболее часто применяемые при заполнении документов. Используются для упрощения процедуры заполнения документов.

Стадия обработки документа называется **"статус"**. В сервисе используются следующие статусы исходящих документов:

**Новый**. Присваивается при создании и сохранении нового документа, при редактировании и сохранении существующего документа, а также при импорте документа из файла. Документ со статусом **Новый** банк не рассматривает и не обрабатывает.

**Подписан**. Присваивается в случае, если документ подписан, но число подписей под документом меньше необходимого. При внесении изменений в документ с таким статусом и его последующем сохранении статус документа меняется на **Новый**.

**Требует подтверждения**. Присваивается платежному поручению после получения необходимого количества подписей в случае использования в банке дополнительных мер защиты документа.

Если в банке используется механизм подтверждения платежных поручений, то для доставки в банк такого документа клиенту необходимо указывать код подтверждения. Код подтверждения может быть сгенерирован AGSES-картой, МАС-токеном, OTP-токеном, или получен в SMS-сообщении на номер, зарегистрированный в банке.

**Доставлен**. Присваивается документу, когда число подписей под документом соответствует необходимому для рассмотрения документа на банковской стороне. Статус **Доставлен** является для банка указанием начать обработку документа (исполнить или отвергнуть).

**На обработке**. Присваивается документу при его выгрузке в автоматизированную банковскую систему (АБС) после прохождения всех ее проверок.

**На исполнении**. Присваивается при принятии документа к исполнению.

**В картотеке**. Присваивается платежному поручению при недостаточности средств на счете клиента. При поступлении средств на счет клиента деньги списываются в соответствии с очередностью платежа, установленной в платежном поручении. При этом для проведения таких списаний формируются платежные ордера. Если была произведена частичная оплата, то статус **В картотеке** отображается на форме документа в виде ссылки, при нажатии на которую открывается диалог **Частичная оплата**. В диалоге отображается информация обо всех ордерах, связанных с платежным поручением.

**Исполнен**. Присваивается документу при его исполнении на банковской стороне и проведении в балансе проводкой.

**Отвергнут**. Присваивается документу, не принятому к исполнению. Клиент может или отредактировать и сохранить документ (статус изменится на **Новый**), или удалить документ (статус изменится на **Удален**).

**Удален**. Присваивается документу, удаленному пользователем. Удалению подлежат только документы в статусе **Новый**, **Подписан** или **Отвергнут**. Документы в статусе **Новый** и **Подписан** удаляются безвозвратно. Документы, удаленные после отвержения, можно просмотреть, используя фильтр. Документы в статусе **Удален** отображаются в соответствии с настройками (подробнее см. раздел [Настройки](#page-15-0)).

# <span id="page-22-0"></span>**Операции над документами**

В сервисе большинство операций над документами осуществляется одним из следующих способов:

- С помощью главного меню: нажмите кнопку  $\frac{1}{B}$   $\frac{1}{2}$   $\frac{1}{8}$  выпадающем списке выберите пункт Документы → "Тип требуемой операции".
- С помощью панели действий. Выберите документ и нажмите кнопку панели действий, соответствующую требуемой операции.
- С помощью контекстного меню. Выберите документ, вызовите контекстное меню и выберите пункт, соответствующий требуемой операции.
- На странице документа (см. [рис. 12\)](#page-23-0). Используйте кнопки на панели действий.

<span id="page-23-0"></span>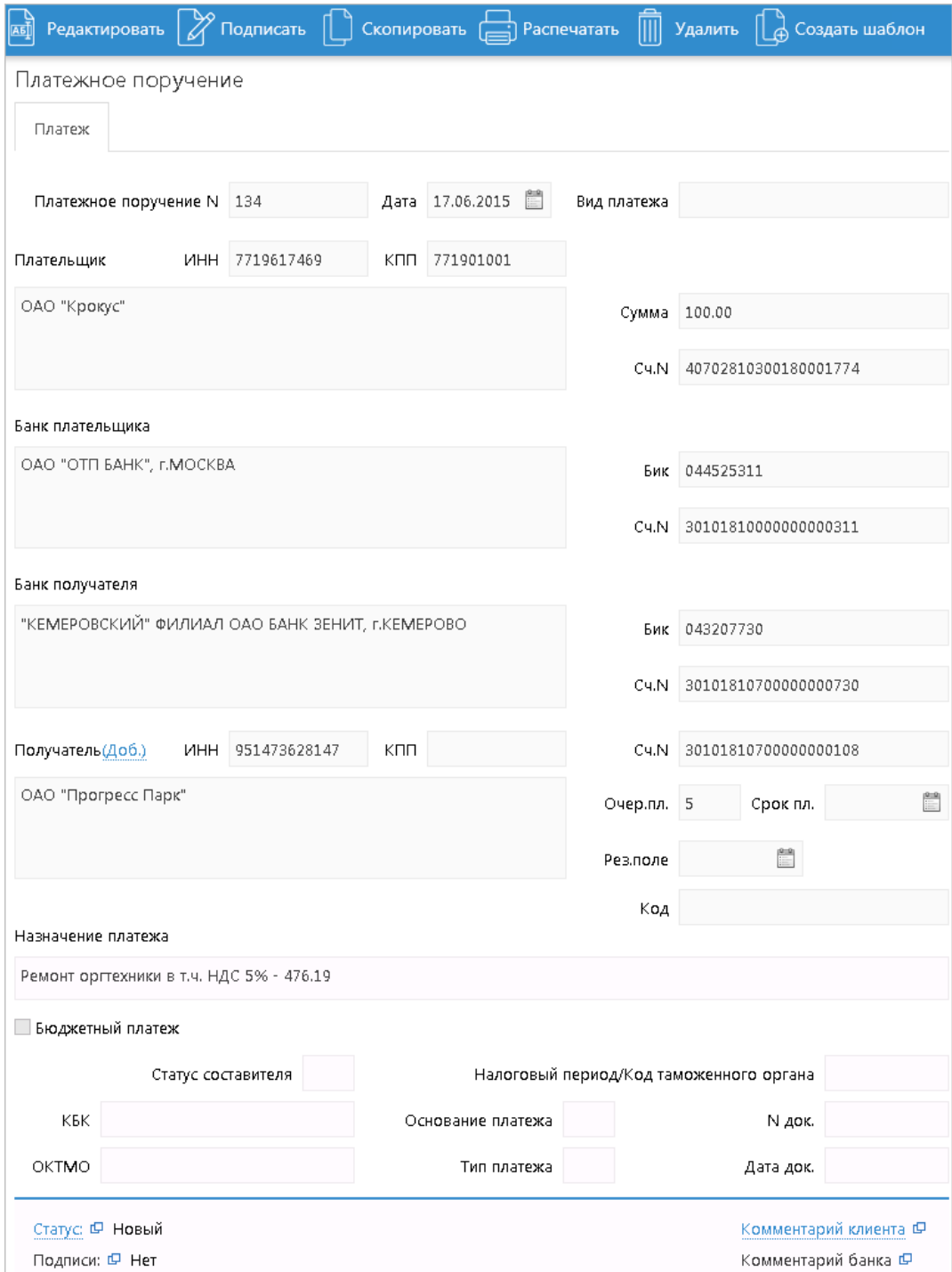

**Рис. 12. Страница документа "Платежное поручение"**

# **Создание документа**

Для создания документа необходимо заполнить поля формы и сохранить документ. При сохранении документ подвергается проверке в сервисе и на банковском сервере: проверяется заполнение всех обязательных полей, а также корректность их заполнения. Любому сотруднику клиента доступны документы, на которые у клиента назначены права. Доступ не зависит от сочетания подписей, в которое входит сотрудник или от прав сотрудника на подпись тех или иных документов. У любого сотрудника есть возможность создавать, сохранять, а также просматривать ранее созданные документы.

Новый документ можно создать на основе существующего документа. Для этого на странице просмотра/ редактирования требуемого документа нажмите кнопку **Скопировать**: система создаст новый документ, скопировав значения полей предыдущего документа в поля вновь созданного документа.

### **Редактирование документа**

Редактированию подлежат только документы в статусе **Новый** или **Подписан**. Документ в статусе **Новый** может редактировать и удалять любой сотрудник клиента, если клиент обладает правом работы с данным типом документов. Отредактировать частично подписанный документ может сотрудник, чья подпись указана в сочетании, в которое входят подписи, уже установленные под этим документом. При таком редактировании все подписи под документом удаляются. Если сотрудник, подписавший документ лишен права подписи документов этого типа или его подпись исключена из сочетания подписей, а документ еще не получил статус **Доставлен**, такой документ становится более недоступным для подписания, но при этом отредактировать его может любой сотрудник клиента при наличии прав работы с данным типом документов.

### **Подпись документа**

# *Внимание!*

При подписи документа аппаратный криптопровайдер с ключами ЭП (iBank 2 Key, Рутокен ЭЦП, Рутокен ЭЦП 2.0, MS\_KEY K, JaCarta ГОСТ или Трастскрин версия 1.0) должен быть подключен к компьютеру.

Количество подписей под документом, необходимое для принятия документа к рассмотрению на банковской стороне, определяется настройками, указанными на банковском сервере. Сотрудники корпоративного клиента (организации), имеющие право подписи, распределены по сочетаниям подписей. Подробнее см. раздел [Общие принципы работы с документами.](#page-21-1)

В зависимости от типа документа права сотрудника клиента на подпись документа могут определяться:

- для **платежного** документа через сочетания подписей, установленные для счета, используемого в документе;
- для **неплатежного** документа через установленные для документа количество подписей и права сотрудников на подпись документа.

Как только документ, число подписей под которым должно быть более одной, подписан одним из сотрудников, он приобретает статус **Подписан**. При достижении необходимого количества подписей под документом он приобретает статус **Доставлен** и становится доступным для рассмотрения на банковской стороне.

Если у вас ограничены права на подпись документов, то при попытке подписать документ на экране появится соответствующее предупреждение. Это значит, что вы можете создавать документы без права подписи. После создания такого документа, его можно только сохранить.

#### **Использование Трастскрина при подписи документов**

Подпись документов с использованием Трастскрина может быть выполнена в одном из двух режимов:

- С визуализацией ключевые реквизиты подписываемого документа отображаются на экране устройства;
- Без визуализации.

С визуализацией подписываются только документы следующих типов:

- Платежное поручение;
- Заявка на наличные;
- Заявление об акцепте / отказе от акцепта;
- Заявление о заранее данном акцепте;
- Заявление на перевод;
- Поручение на продажу валюты;
- Заявление на конвертацию валюты;
- Распоряжение на обязательную продажу;
- Распоряжение на списание с транзитного счета;
- Сведения о доверенном получателе.

Все остальные документы подписываются без визуализации.

Возможна подпись документов без визуализации в следующих случаях:

- платежи доверенным получателям, реквизиты которых подписаны Трастскрином;
- платежи прочим получателям при наличии одной подписи под документом, полученной с визуализацией;
- прочие платежи при наличии одной подписи под документом, полученной с визуализацией.

Настройки визуализации при подписи документов определяются на банковской стороне.

#### **Подпись единичного документа с визуализацией**

<span id="page-25-0"></span>После выбора операции подписи для документа, подпись которого производится **с визуализацией**, выдается следующее предупреждение (см. [рис. 13](#page-25-0)):

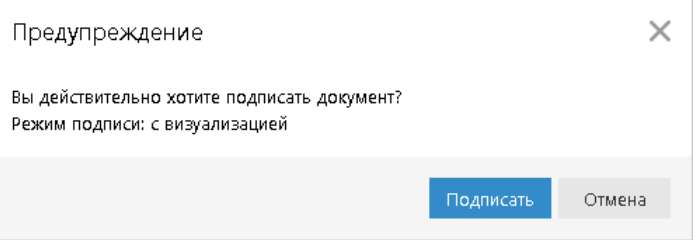

**Рис. 13. Предупреждение. Режим подписи: с визуализацией**

Для подписи документа выполните:

- 1. Нажмите кнопку **Подписать** предупреждение закрывается, на Трастскрин направляется контент документа, а также шаблон визуализируемых данных. Все элементы управления сервиса блокируются.
- <span id="page-25-1"></span>2. На экране Трастскрина отображаются ключевые реквизиты подписываемого документа: тип, дата, номер и сумма, реквизиты получателя (см. [рис. 14](#page-25-1)).

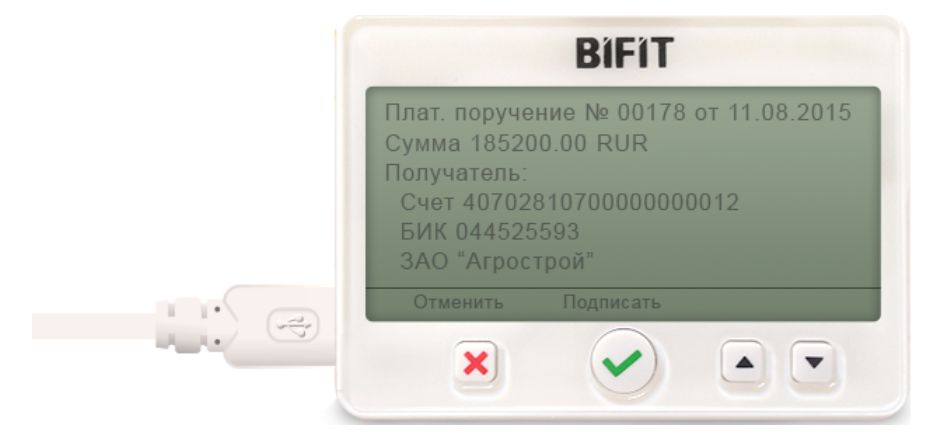

**Рис. 14. Реквизиты подписываемого документа на экране Трастскрина**

3. Обязательно убедитесь что реквизиты на экране Трастскрина совпадают с реквизитами подтверждаемого документа.

4. Для подтверждения операции нажмите кнопку на корпусе Трастскрина. Для отмены нажмите кнопку

Если кнопка недоступна (нет подписи кнопки на экране Трастскрина), необходимо выполнить просмотр подписываемых данных на экране устройства. Для просмотра используйте кнопки на корпусе устройства.

5. В случае нажатия кнопки  $\blacktriangledown u$  успешной передачи подписанного документа, на экране Трастскрина отображается сообщение: *Документ успешно подписан*.

В случае отказа от подписи документа (была нажата кнопка  $\blacktriangleright$ ), на экране Трастскрина отображается сообщение: *Отмена. Документ не подписан*.

6. После окончания работы с Трастcкрином все элементы управления сервиса будут разблокированы для продолжения текущей работы. В случае успешной подписи документа и при достижении необходимого количества подписей под документом он приобретает статус **Доставлен** и направляется в банк на обработку.

Если для отправки в банк документа на банковской стороне установлено использование **дополнительного подтверждения** при использовании Трастскрина, то процесс подписи документа будет состоять из 2-х шагов:

- 1. подпись документа;
- 2. подтверждение документа кодом подтверждения.

В этом случае после успешной подписи документа при помощи Трастскрина и при достижении необходимого количества подписей под документом, он приобретает статус **Требует подтверждения**. После подтверждения документа он приобретает статус **Доставлен** и направляется в банк на обработку.

Подробнее о получении кода подтверждения см. в разделе [Подтверждение платежного поручения.](#page-29-0)

#### **Подпись единичного документа без визуализации**

<span id="page-26-0"></span>После выбора операции подписи для документа, подпись которого выполняется **без визуализации**, выдается следующее предупреждение (см. [рис. 15](#page-26-0)).

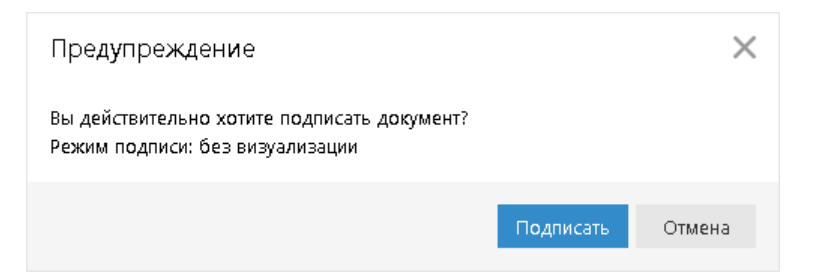

**Рис. 15. Предупреждение. Режим подписи: без визуализации**

Для подписи документа выполните:

- 1. Нажмите кнопку **Подписать** предупреждение закрывается. До окончания обработки документа все элементы управления сервиса блокируются.
- 2. На Трастскрин направляется контент документа и выполняется его подпись.

На экране Трастскрина отображается логотип компании "БИФИТ", в правом нижнем углу устройства отображается индикатор активности.

3. Если при обработке документа возникла ошибка (документ не прошел проверку, ошибки взаимодействия с устройством и т.д.), на экран автоматически будет выдано стандартное сообщение с указанием причины ошибки.

После окончания работы с Трастcкрином все элементы управления сервиса будут разблокированы для продолжения текущей работы. В случае успешной подписи документа и при достижении

необходимого количества подписей под документом он приобретает статус **Доставлен** и направляется в банк на обработку.

В зависимости от настроек системы возможны следующие предупреждения при подписи документа в режиме **без визуализации**:

<span id="page-27-0"></span>Платеж в адрес доверенного получателя, реквизиты которого подписаны Трастскрином (см. [рис. 16](#page-27-0)).

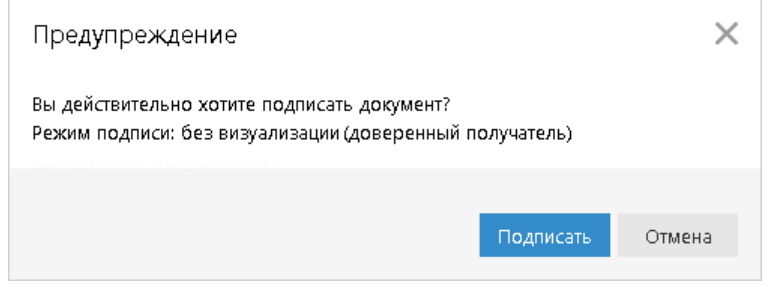

**Рис. 16. Предупреждение. Режим подписи: без визуализации**

<span id="page-27-1"></span>Документ, подписанный одной подписью с визуализацией (см. [рис. 17](#page-27-1)).

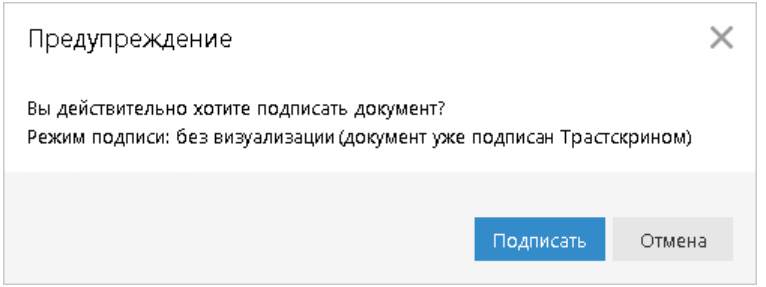

**Рис. 17. Предупреждение. Режим подписи: без визуализации**

Если для отправки в банк документа на банковской стороне установлено использование дополнительного подтверждения при использовании Трастскрина, то процесс подписи документа будет состоять из 2-х шагов:

- 1. подпись документа;
- 2. подтверждение документа кодом подтверждения.

В этом случае после успешной подписи документа при помощи Трастскрина и при достижении необходимого количества подписей под документом, он приобретает статус **Требует подтверждения**. После подтверждения документа он приобретает статус **Доставлен** и направляется в банк на обработку.

Подробнее о получении кода подтверждения см. в разделе [Подтверждение платежного поручения.](#page-29-0)

#### **Групповая подпись документов с использованием Трастскрина**

<span id="page-27-2"></span>После выбора для группы документов действия **Подписать**, в зависимости от настроек системы на экране компьютера отобразится одно из предупреждений (см. [рис. 18](#page-27-2) — [рис. 20](#page-28-0)).

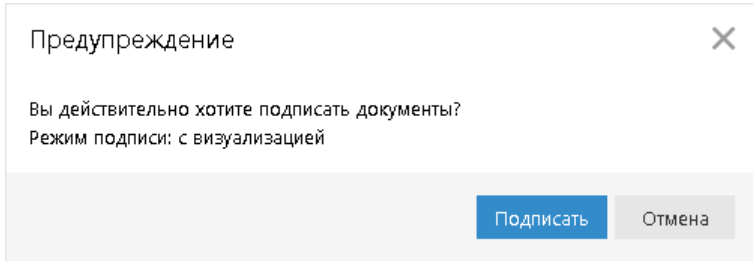

#### **Рис. 18. Предупреждение. Режим подписи: с визуализацией**

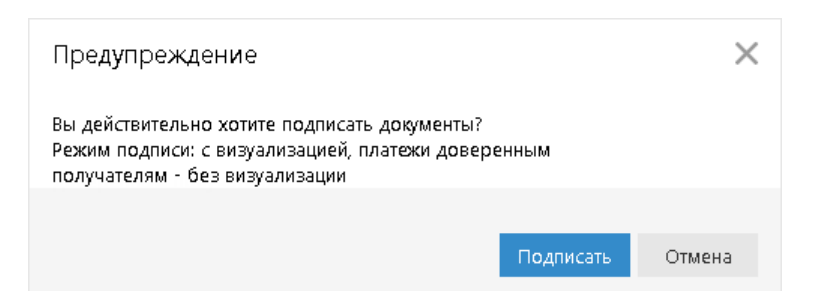

**Рис. 19. Предупреждение. Режим подписи: с визуализацией**

<span id="page-28-0"></span>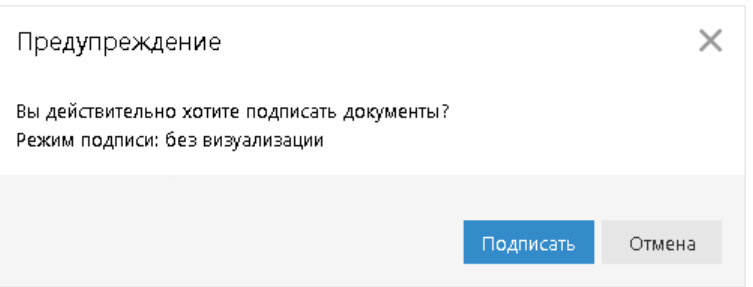

**Рис. 20. Предупреждение. Режим подписи: без визуализации**

Для подписи документов выполните:

<span id="page-28-1"></span>1. Нажмите кнопку **Подписать** — предупреждение закрывается. На экране отобразится диалог подписи документов (см. [рис. 21](#page-28-1)).

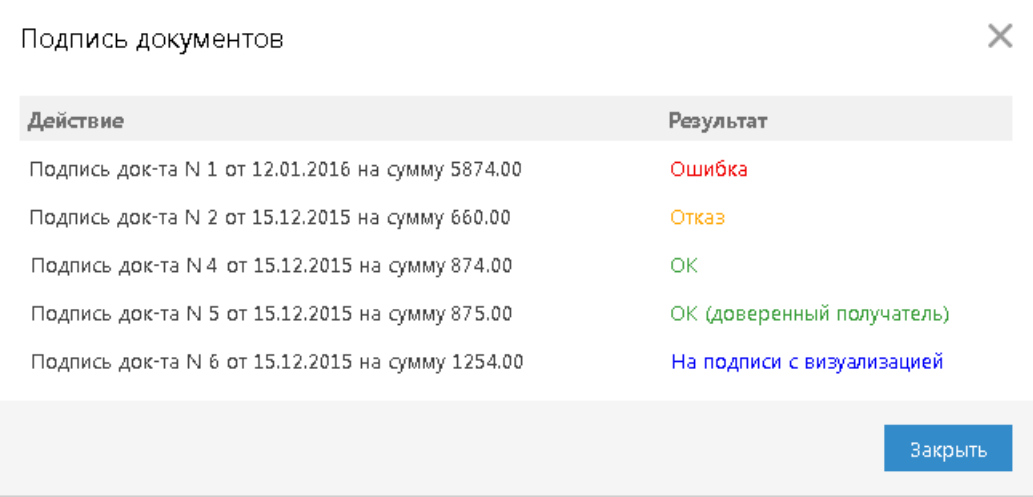

**Рис. 21. Групповая подпись документов**

2. В случае подписи одного из группы документов в режиме с визуализацией на экране Трастскрина отображаются реквизиты подписываемого документа. Для подтверждения операции нажмите кнопку на корпусе Трастскрина. Для отмены нажмите кнопку

В случае подписи одного из группы документов в режиме **без визуализации** в диалоге **Подпись документов** в столбце **Результат** будет дано соответствующее пояснение.

- 3. В диалоге **Подпись документов** в столбце **Результат** могут отображаться следующие значения:
	- **ОК** на Трастскрине для документа была нажата кнопка  **Документ успешно подписан.**
	- **OK (доверенный получатель)** документ успешно подписан в режиме **без визуализации** в соответствии с настройками системы на банковской стороне.
	- **OK (уже подписан Трастскрином)** документ успешно подписан в режиме **без визуализации** в соответствии с настройками системы на банковской стороне.
- **Требует подтверждения** документ успешно подписан в одном из режимов: **без визуализации** или **с визуализацией** в соответствии с настройками на банковской стороне. Документ получил статус **Требует подтверждения**.
- **Отказ** на Трастскрине для документа была нажата кнопка **Х** Документ не подписан.
- **Ошибка** при обработке документа возникла ошибка: документ не прошел проверку, ошибки взаимодействия с устройством и т.д. Для просмотра описания ошибки, возникшей при подписании документа, дважды нажмите по соответствующей строке диалога **Подпись документов**.

Если для отправки в банк документа на банковской стороне установлено использование **дополнительного подтверждения** при использовании Трастскрина, то процесс подписи документа будет состоять из 2-х шагов:

- 1. подпись документа;
- 2. подтверждение документа кодом подтверждения.

В этом случае после успешной подписи документа при помощи Трастскрина и при достижении необходимого количества подписей под документом, он приобретает статус **Требует подтверждения**. После подтверждения документа он приобретает статус **Доставлен** и направляется в банк на обработку.

Подробнее о получении кода подтверждения см. в разделе [Подтверждение платежного поручения.](#page-29-0)

### <span id="page-29-0"></span>**Подтверждение платежного поручения**

Действие предназначено для дополнительной защиты электронных распоряжений клиента и может использоваться в дополнение к ЭП.

Для отправки в банк документа, сумма которого превышает заданное пороговое значение, клиенту потребуется использовать дополнительный код подтверждения. Изменение статуса документа при этом может быть следующим:

### **Новый → Подписан → Требует подтверждения → Доставлен → ...**

Код подтверждения может быть сгенерирован AGSES-картой, МАС-токеном, OTP-токеном или получен в SMS-сообщении на номер, зарегистрированный в банке.

Подтверждение документов доступно только для платежных поручений.

Подтверждение документа выполняется после получения документом необходимого количества подписей и может быть выполнено как сразу после подписания документа, так и позднее.

Если у клиента есть активные доверенные получатели, то платежи совершаемые в их пользу в пределах заданного клиентом лимита не будет требовать дополнительного подтверждения (см. раздел [Работа с](#page-44-0) [доверенными получателями](#page-44-0)).

Если в платежном поручении сумма платежа превышает установленный индивидуальный лимит и получатель не внесен в список доверенных или был удален, на экране появится диалог, показанный на [рис. 22.](#page-30-0)

<span id="page-30-0"></span>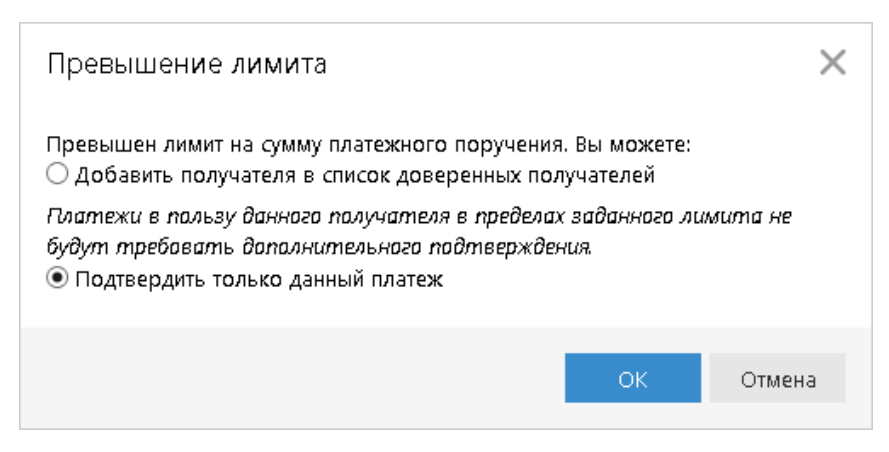

**Рис. 22. Диалог "Превышение лимита"**

<span id="page-30-1"></span>При выборе верхнего переключателя откроется диалог для работы со справочником **Доверенные получатели** (см. [рис. 31](#page-45-0) в разделе "Работа с доверенными получателями"). При выборе нижнего переключателя на экране появится диалог для подтверждения платежного поручения (см. [рис. 23\)](#page-30-1).

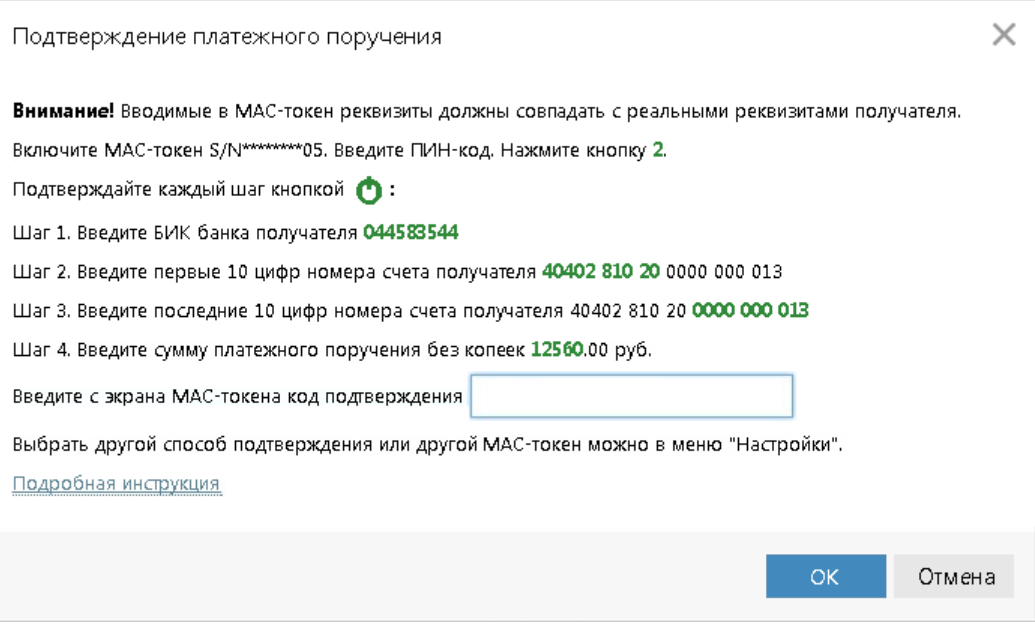

**Рис. 23. Диалог "Подтверждение платежного поручения"**

#### **Выполнение подтверждения платежного поручения:**

- 1. Способ получения кода подтверждения определяется на банковской стороне и собственными настройками (см. [рис. 11](#page-20-0) в разделе "Настройки").
- 2. Получите код подтверждения одним из способов. Для просмотра справки по использованию устройства (AGSES-карта, MAC-токен) нажмите на ссылку Подробная инструкция.

#### **AGSES-карта**

- а. Включите AGSES-карту, нажав на ее клавиатуре кнопку <sup>O</sup>
- b. Считайте с экрана компьютера фликер код датчиками, расположенными на правой боковой грани AGSES-карты.
- c. Проведите пальцем по считывателю отпечатков пальцев AGSES-карты.
- d. На дисплее AGSES-карты отобразятся реквизиты получателя. Обязательно убедитесь что реквизиты на дисплее карты совпадают с реквизитами подтверждаемого документа.

# **МАС-токен**

Генерация кода подтверждения MAC-токеном может осуществляться в двух режимах: усиленный и стандартный. В зависимости от заданного режима в устройство будут вводиться разные данные. Режим генерации кода подтверждения задается на банковской стороне.

Генерация кода подтверждения в *усиленном режиме* выполняется на основании суммы, БИК банка получателя и номера счета получателя.

Генерация кода подтверждения в *стандартном режиме* выполняется на основании идентификатора сессии, суммы и последних шести цифр номера счета получателя.

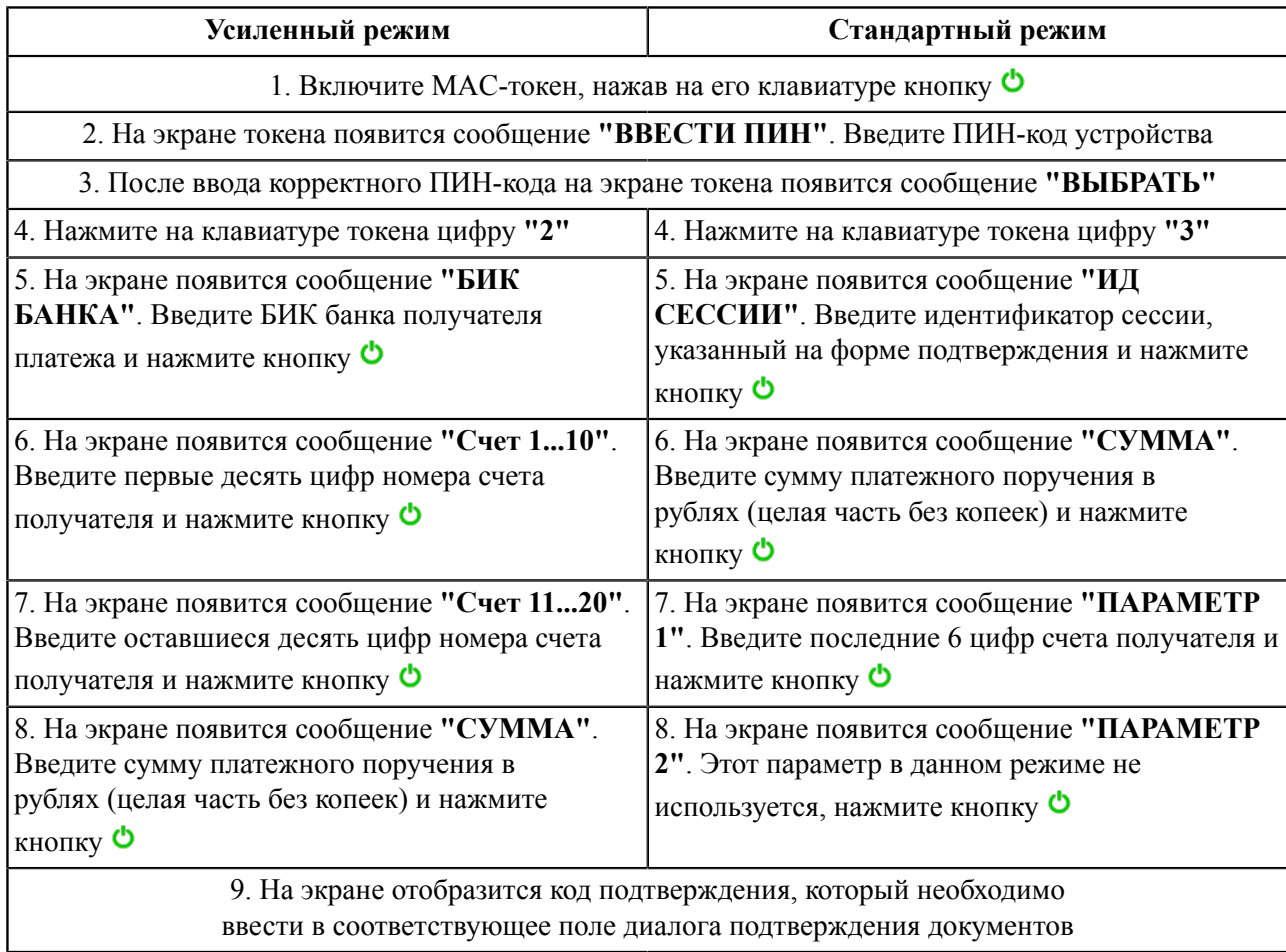

**SMS** Нажмите на экране кнопку **Получить код по SMS**. На номер мобильного телефона, зарегистрированного в банке, будет отправлено SMS-сообщение с кодом подтверждения. Обязательно убедитесь что реквизиты в SMS-сообщении совпадают с реквизитами подтверждаемого документа.

**OTP-токен** Нажмите кнопку на OTP-токене. На экране появится числовая последовательность (код подтверждения).

3. Введите полученный код в соответствующее поле диалога подтверждения и нажмите кнопку **OK** для передачи документа в банк на обработку или кнопку **Отмена** для отказа от подтверждения операции.

Выполнение отдельного подтверждения платежного поручения, находящегося в статусе **Требует подтверждения**, осуществляется при помощи контекстного меню (пункт **Подтвердить**).

Возможно выполнение группового подтверждения документов одним кодом подтверждения, полученным в SMS-сообщении, сгенерированным ОТР-токеном (разрешение на выполнение группового подтверждения определяется на банковской стороне).

Для выполнения группового подтверждения выберите в списке необходимые документы со статусом **Требует подтверждения**, вызовите контекстное меню и выберите пункт **Подтвердить**. В диалоге группового подтверждения документов отображается количество подтверждаемых документов и их общая сумма (см. [рис. 24](#page-32-0)).

SMS-сообщение с кодом для группового подтверждения содержит реквизиты с количеством подтверждаемых документов и их общей суммой.

<span id="page-32-0"></span>Выбор способа подтверждения платежных поручений, а также группового подтверждения документов задается на банковской стороне и в разделе [Настройки.](#page-15-0)

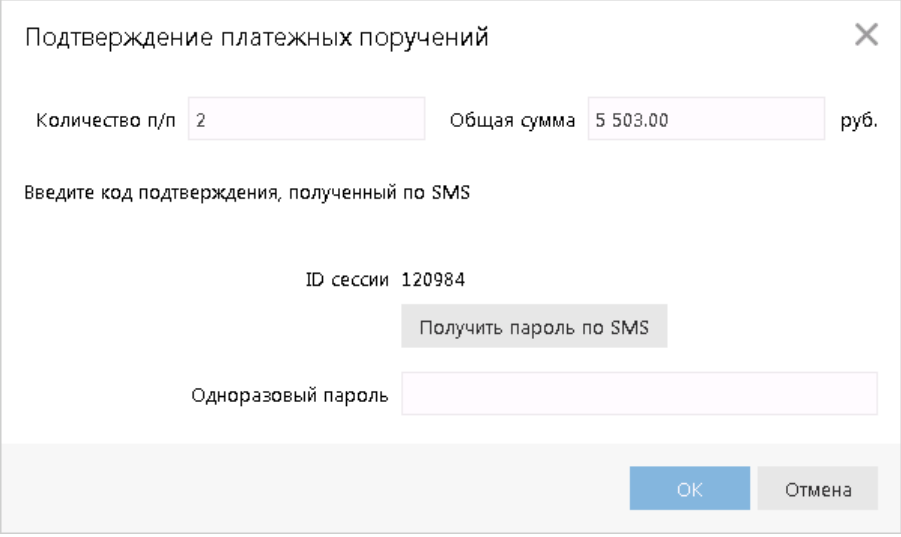

**Рис. 24. Диалог "Подтверждение платежных поручений"**

# **Экспорт**

В текущей версии сервиса доступен экспорт документов:

- В форматах 1С, CSV, iBank2 и УФЭБС: Выписка.
- В форматах 1С, CSV:
	- Зарплатный проект: Справочник сотрудников.
- В формате CSV:
	- Корпоративное бюджетирование: отчет "Исполнение бюджета", отчет "По статье";
	- Мониторинг: Общий отчет, Детальный отчет.
- В формате iBank2:
	- Приложение к валютной выписке;
	- Письма подраздела "Входящие";
	- Справочник "Корреспонденты";
	- Справочник "Бенефициары";
	- Корпоративное бюджетирование: отчет "Платежный календарь", отчет "Движение ДС".

Для экспорта документа(-ов) перейдите в соответствующий подраздел, выберите документ(-ы) и нажмите кнопку <sup>1</sup> экспорт <sup>1</sup> панели действий. Результат экспорта отобразится в диалоговом окне.

Перед экспортом документов убедитесь, что в настройках экспорта указан каталог, в который будут выгружаться файлы экспорта (см. раздел [Настройки\)](#page-15-0). Если каталог не указан при операции экспорта

появится ошибка: **Не задана папка для обмена. Для установки параметров экспорта воспользуйтесь диалогом "Настройки"**.

# **Импорт**

В текущей версии сервиса доступен импорт документов:

- В формате 1С: Платежное поручение, Платежное требование, Зарплатный реестр, Заявление на открытие карты.
- В формате УФЭБС: Платежное поручение.
- В формате iBank2:
	- Рублевые документы:
		- Платежное поручение;
		- Заявление на аккредитив;
		- Платежное требование;
		- Инкассовое поручение;
		- Заявление об акцепте;
		- Заявление о заранее данном акцепте;
		- Заявление об отмене заранее данного акцепта;
		- Заявка на наличные.
	- Валютные документы:
		- Заявление на перевод;
		- Межбанковский перевод;
		- Поручение на покупку иностранной валюты;
		- Поручение на продажу иностранной валюты;
		- Распоряжение на обязательную продажу иностранной валюты;
		- Распоряжение на списание с транзитного счета;
		- Поручение на конвертацию валюты.
	- Документы валютного контроля:
		- Паспорт сделки по контракту;
		- Паспорт сделки по кредитному договору;
		- Заявление о переоформлении паспорта сделки;
		- Заявление о закрытии паспорта сделки;
		- Справка о валютных операциях;
		- Справка о подтверждающих документах.
	- Зарплатный проект:
		- Зарплатный реестр;
		- Заявление на открытие карты;
		- Заявление на присоединение к зарплатному проекту;
		- Заявление на предоставление овердрафта;

Заявление на перевыпуск карты;

Изменение сведений о сотруднике;

Заявление на блокирование карты;

Заявление на открепление от зарплатного проекта.

— Корпоративное бюджетирование:

Бюджетная роспись;

Заявка на платеж;

Справочник статей бюджета;

Платежный календарь;

Основание бюджетной транзакции;

Создание бюджетных транзакций;

Корректировка бюджетных транзакций;

Распределение бюджетных транзакций;

Удаление бюджетных транзакций;

Платежное поручение с бюджетными транзакциями.

— Контроль расчетов по договорам:

Условия договора;

Платежное поручение с договором.

— Депозиты:

Заявление на открытие депозита;

Заявление на неснижаемый остаток.

- Письма подраздела "Исходящие";
- Сведения о выгодоприобретателях;
- Справочник "Корреспонденты";
- Справочник "Бенефициары".
- В форматах CSV и DBF импорт возможен для тех же типов документов что и для формата iBank2, кроме:
	- Реестр переданных на инкассо документов;
	- Заявление о закрытии паспорта сделки;
	- Заявление о переоформлении паспорта сделки;
	- Справка о валютных операциях;
	- Справка о поступлении валюты РФ;
	- Справка о подтверждающих документах;
	- Сведения о выгодоприобретателе юридическом лице;
	- Основание бюджетного списания;
	- Клиентская бюджетная роспись;
	- Создание/корректировка/распределение бюджетных транзакций;

— Заявка на платеж;

— Зарплатный реестр.

С ограничениями возможен импорт в формате DBF следующих документов: Паспорт сделки по контракту, Паспорт сделки по кредитному договору, Заявление на перевод. Ограничения действуют на поля в виде списков, которые не являются обязательными. После импорта эти поля будут пустыми.

Для импорта документа(-ов) перейдите в соответствующий подраздел, нажмите кнопку  $\bigcup_{k=1}^{\infty}$  Импорт выберите формат. Перед импортом документов убедитесь, что в каталоге, из которого будут выгружаться файлы для импорта, находятся файлы того же формата, что указан в настройках импорта (см. раздел [Настройки\)](#page-15-0). Если каталог не указан при операции импорта появится ошибка: **Не задана папка для обмена. Для установки параметров импорта воспользуйтесь диалогом "Настройки"**.

# **Предварительный просмотр печатной формы документа**

Перед печатью документа можно выполнить предварительный просмотр его печатной формы. Действие выполняется при помощи контекстного меню (пункт **Предварительный просмотр**).

# **Сохранение документа в формате RTF**

В результате данной операции можно выполнить сохранение печатной формы документа на компьютере пользователя. Действие выполняется при помощи контекстного меню (пункт **Сохранить как RTF...**).

# **Удаление документа**

Удалению подлежат только документы со статусами **Новый**, **Подписан** и **Отвергнут**. Действие может быть выполнено при помощи контекстного меню (пункт **Удалить**) или кнопки панели действий.

# <span id="page-35-1"></span>**Операции над группой документов**

Для группы документов предусмотрены следующие операции:

— **Экспорт в формате RTF**. При выполнении этого действия будет сформирован файл, содержащий печатную форму каждого выбранного в списке документа.

— **Подпись документов**. Процесс подписания документов отобразится в отдельном диалоге **Подпись документов**. Ошибка в результате подписи какого-либо документа может означать, что либо статус этого документа не **Новый** и не **Подписан**, либо в оформлении документа содержится ошибка (например, дата документа меньше, чем текущая). Для просмотра описания ошибки, возникшей при подписании документа, дважды нажмите по соответствующей строке диалога **Подпись документов**.

— **Предварительный просмотр** печатной формы документов.

— **Печать**.

— **Удаление**.

# <span id="page-35-0"></span>**Шаблоны**

# **Создание шаблонов**

Шаблон документа можно создать следующим способом:

• Перейдите на закладку **Шаблоны** соответствующего типа документов, вызовите контекстное

меню и выберите пункт **Создать шаблон** или нажмите кнопку **Партый панели действий.** Либо

откройте форму существующего документа и нажмите кнопку  $\Box$  Создать шаблон панели действий.

<span id="page-36-1"></span>• В открывшемся диалоге укажите название шаблона и нажмите кнопку **ОК** (cм. [рис. 25](#page-36-1)). Откроется форма документа.

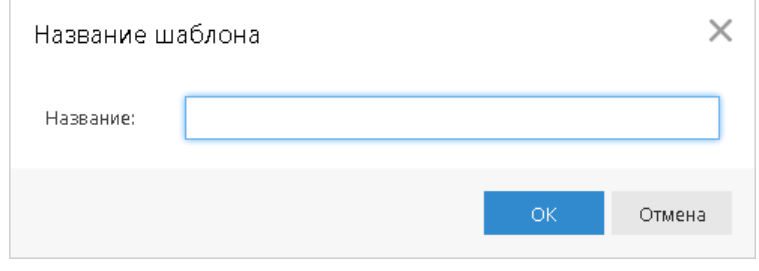

**Рис. 25. Наименование шаблона**

• В форме документа укажите необходимую информацию в тех полях, которые вы хотите видеть

Сохранить заполненными в данном шаблоне, и нажмите кнопку

При сохранении шаблона (в отличие от прочих документов) не проводится проверок на обязательность заполнения полей, однако сохраняются проверки на длины полей (максимальные или фиксированные) и их содержимое (любые символы или только цифры). Поля **Дата документа** и **Номер документа** при сохранении шаблона автоматически очищаются.

### **Создание документа по шаблону**

Документ на основе шаблона можно создать следующим способом:

- Откройте для просмотра нужный вам шаблон и нажмите кнопку  $\Box$  Создать документ панели действий, либо в списке документов закладки **Шаблоны** выберите нужный вам шаблон, вызовите контекстное меню и выберите пункт **Создать документ**.
- Заполните ставшие доступными для редактирования поля формы документа. Далее либо сохраните документ для последующей работы, либо отправьте в банк на обработку.

# <span id="page-36-0"></span>**Отзывы**

Отозвать можно документы со статусами **Доставлен**, **На обработке** и **На исполнении**. Для отзыва документа выберите необходимый документ, вызовите контекстное меню и выберите пункт **Отзыв**. При этом откроется страница документа (см. [рис. 26](#page-37-0)).

Большинство полей заполняются автоматически и недоступны для редактирования. Значения полей с номером и датой отзыва документа доступны для изменения и могут быть отредактированы. В поле **Причина отзыва** необходимо указать причину отзыва документа.

<span id="page-37-0"></span>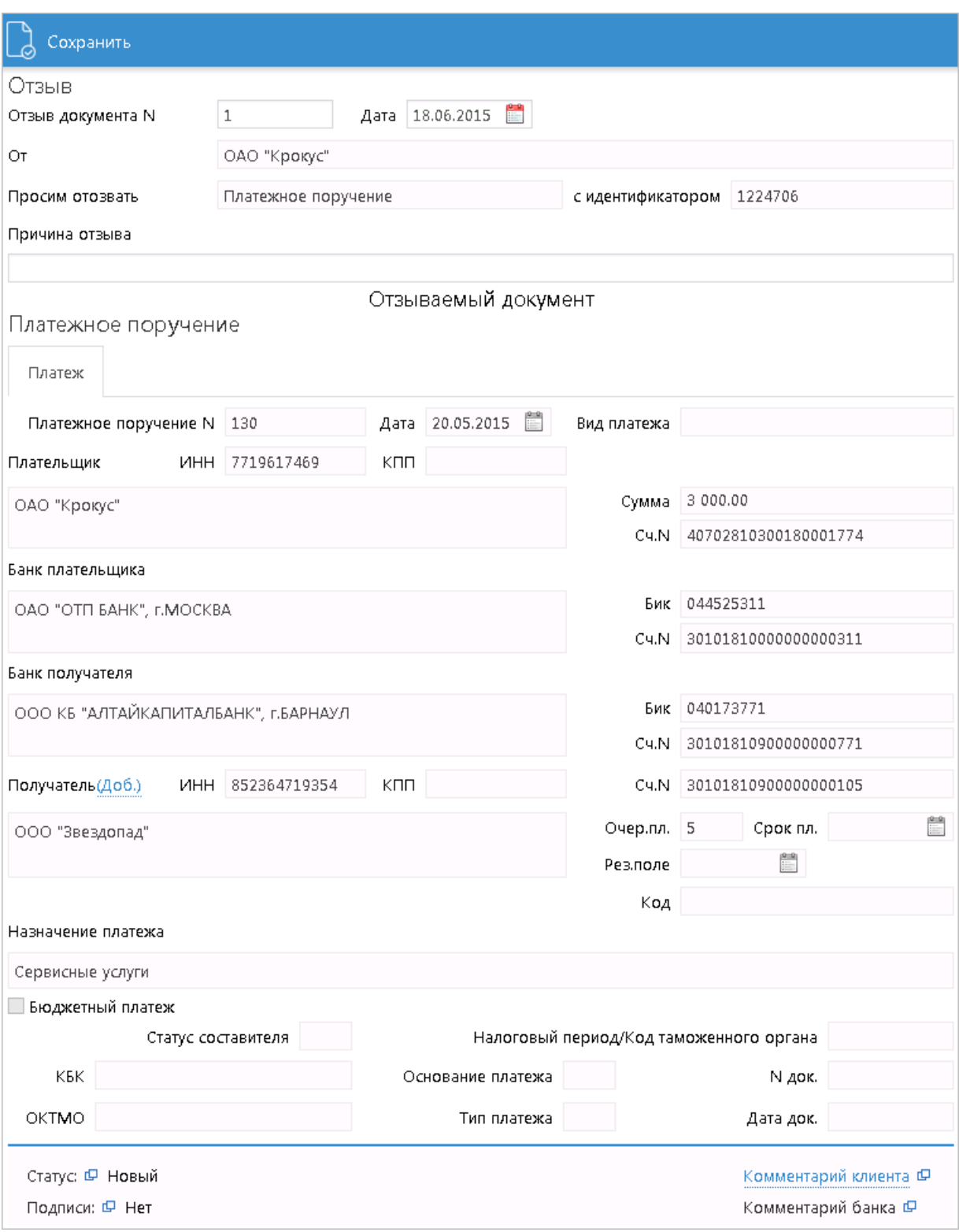

**Рис. 26. Страница документа "Отзыв"**

# <span id="page-38-0"></span>**Выписка**

В разделе **Выписка** можно получить и просмотреть выписки по своим банковским счетам (см. [рис. 27](#page-38-1)).

<span id="page-38-1"></span>

| iBank2   v                         |               |                                                                                                    | Распечатать | $\bigwedge^{\omega}$ | Экспорт   • |            |                |                      |                        | {О} Настройки<br>Выход |  |
|------------------------------------|---------------|----------------------------------------------------------------------------------------------------|-------------|----------------------|-------------|------------|----------------|----------------------|------------------------|------------------------|--|
| Выписка                            |               |                                                                                                    | Выписка     |                      |             |            |                |                      |                        |                        |  |
| Рублевые документы<br>Γ₽           | $\rightarrow$ |                                                                                                    |             |                      |             |            |                |                      |                        |                        |  |
| Валютные документы<br>$\sqrt{5}$   | $\rightarrow$ | ОАО "ОТП БАНК", Г.МОСКВА<br>Получить<br>Банк                                                                                                    |             |                      |             |            |                |                      |                        |                        |  |
| Q<br>Валютный контроль             | $\rightarrow$ | $c$ 24.04.2015<br>no 14.05.2015<br>Cuer 40702810300180001774<br>Фильтр                                                                                     |             |                      |             |            |                |                      |                        |                        |  |
| Дополнительные документы ><br>- 41 |               | Входящий остаток: 350 000.00 RUR                                                                                                    |             |                      |             |            |                |                      |                        |                        |  |
| H.<br>Письма                       | $\rightarrow$ | Операции, предшествующие дате начала периода выписки, отсутствуют                                                                                          |             |                      |             |            |                |                      |                        |                        |  |
| Депозиты                           | $\rightarrow$ | П                                                                                                    | N док.      | Дата оп.             | Дебет       | Кредит КО  |                | Счет корр.           | Корреспондент $\wedge$ | 這<br>Основание         |  |
| Зарплатный проект                  | $\rightarrow$ | $\Box$                                                                                                    | 14          | 12.05.2015           |             | 4 300.00 1 |                | 40702810500000000008 | НПО "Альтар"           | покупка концелярских т |  |
| Бюджетирование                     | $\rightarrow$ |                                                                                                    | 12          | 12.05.2015           |             | 3 500.00 1 |                | 40702810300180001744 | НПО "Зубр"             | покупка товаров в офис |  |
| F.<br>Договоры                     | $\rightarrow$ | M                                                                                                    | 31          | 11.05.2015           |             | 3 500.00 1 |                | 50702810660000000300 | ОАО "Зебра"            | покупка оборудования   |  |
|                                    |               | ш                                                                                                    | 9           | 12.05.2015           |             | 3 500.00 1 |                | 50702810660000000300 | ОАО "Зебра"            | покупка оборудования   |  |
| Входящие документы                 | $\rightarrow$ | $\Box$                                                                                                    | 21          | 14.05.2015           |             | 3 500.00   | $\overline{1}$ | 50702810660000000300 | ОАО "Зебра"            | покупка оборудования   |  |
| Ħ<br>Отчеты                        | $\rightarrow$ | □                                                                                                    | 33          | 11.05.2015           |             | 1 260.00 1 |                | 50702810660000000300 | ОАО "Кипарис"          | сервисный сбор         |  |
| Справочники                        | $\rightarrow$ | $\Box$                                                                                                    | 11          | 12.05.2015           |             | 1 260.00 1 |                | 50702810660000000300 | ОАО "Кипарис"          | сервисный сбор         |  |
| 星<br>Мониторинг                    | $\rightarrow$ | □                                                                                                    | 23          | 14.05.2015           |             | 1 260.00   | $\overline{1}$ | 50702810660000000300 | ОАО "Кипарис"          | сервисный сбор         |  |
| Ключи ЭП                           |               | П                                                                                                    | 6           | 24.04.2015           |             | 1 256.13 1 |                | 30101810700000000108 | ОАО "Прогресс Парк"    | оплата услуг           |  |
|                                    |               | П                                                                                                    | 32          | 11.05.2015           | 11 237.50   |            | 1              | 40702810300000000020 | ООО "Филимонофф"       | нотариальные услуги    |  |
|                                    |               | $\Box$                                                                                                    | 10          | 12.05.2015           |             | 11 237     | <sup>1</sup>   | 40702810300000000020 | ООО "Филимонофф"       | нотариальные услуги    |  |
|                                    |               | П                                                                                                    | 22          | 14.05.2015           |             | 11 237     | $\overline{1}$ | 40702810300000000020 | ООО "Филимонофф"       | нотариальные услуги    |  |
|                                    |               | П                                                                                                    | 13          | 12.05.2015           |             | 8 700.00 1 |                | 40702810990000000006 | ООО "Ясень"            | покупка оборудования   |  |
|                                    |               | Итого оборотов: Дебет 11 237.50 RUR Кредит 54 511.13 RUR<br>Исходящий остаток: 306 726.37 RUR<br>Выделено операций: 1 Дебет: 0.00 RUR Кредит: 3 500.00 RUR |             |                      |             |            |                |                      |                        |                        |  |

**Рис. 27. Раздел "Выписка"**

Для получения выписки выполните следующие действия:

1. В рабочей области укажите банк, счет и период выписки.

Если поле **с** не заполнено, то началом периода выписки считается дата открытия счета в банке, если не заполнено поле **по**, то окончанием периода выписки считается текущая дата. Если оба поля **с** и **по** оставить незаполненными, то выписка будет получена с даты открытия счета по текущую дату.

При необходимости используйте фильтр.

2. Нажмите кнопку **Получить**.

Использование фильтра позволит получить выписку, в которой будут отображены операции, соответствующие только заданным условиям. Для использования фильтра нажмите кнопку **Фильтр**, задайте условия фильтра и нажмите кнопку **Получить**.

Если дата окончания периода получения выписки больше даты последнего закрытого операционного дня, то полученная выписка будет иметь значение **Предварительная выписка**.

# <span id="page-39-0"></span>**Печать выписки**

Печать выписки можно выполнить с помощью кнопки панели действий **D** Распечатать или через контекстное меню: пункт **Печать** → **<Формат печати>** Описание форматов см. в разделе [Формат печати](#page-17-1) [выписки \[18\]](#page-17-1).

# <span id="page-39-1"></span>**Экспорт выписки**

Экспорт выписки можно выполнить с помощью кнопки панели действий  $\bigcap_{n=1}^{\infty}$  экспорт  $\bigcup_{n=1}^{\infty}$ контекстное меню. В контекстном меню доступны следующие варианты экспорта:

- **Экспорт ...** система выгрузит выписку в формате, заданном в настройках сервиса (см. раздел [Настройки](#page-15-0));
- **Экспортировать как** выберите формат экспорта выписки, доступные значения: 1С, iBank2, CSV, DBF, УФЭБС;

При экспорте выписки в формате УФЭБС на каждую дату указанного периода формируется отдельный файл с выпиской, файл с кредитовыми платежными порученими и файл с приложением к выписке. Если за какую-либо дату диапазона по какому-либо счету движений не было, за эту дату формируется только файл с выписками.

Если экспорт был выполнен для всех счетов, то помимо вышеперечисленных трех файлов по каждому счету на каждую дату периода выписки будет сформирован файл, содержащий отчет по всем счетам за этот день.

- **Экспорт выписки с ЭП** выгрузка выписки, подписанной ЭП сотрудника банка. Система предложит указать путь к файлу выгружаемой выписки, файл открытого ключа сохраняется в этот же каталог. Формат выгружаемой выписки по умолчанию iBank2. Файлы с выгруженными сертификатами получают имя <key\_id>.xml, где <key\_id> — идентификатор ключа проверки ЭП в системе "iBank 2";
- **Экспорт по всем счетам** система выгрузит выписки по всем счетам клиента за выбранный период.

# <span id="page-39-2"></span>**Просмотр подробной информации об отдельной операции по счету**

Для просмотра подробной информации об отдельной операции (проводке) по счету нажмите по ней в списке. Откроется страница документа (см. [рис. 28](#page-40-0)).

Страница **Форма документа. Информация об операции по счету** помимо перечисленных элементов содержит полный список операций выписки. Список располагается справа от бланка документа. Его отображение регулируется кнопкой **Показать список/Скрыть список**. Каждая строка списка соответствует одной из операций и содержит номер и дату документа, код и сумму операции. При нажатии на строку списка осуществляется переход к форме выбранного документа.

Для рублевых расчетных счетов можно создать платежное поручение. Для этого нажмите

кнопку  $\Box$  Создать документ панели действий.

Для печати информации об операции по счету нажмите кнопку **Fachilam панели действий**.

<span id="page-40-0"></span>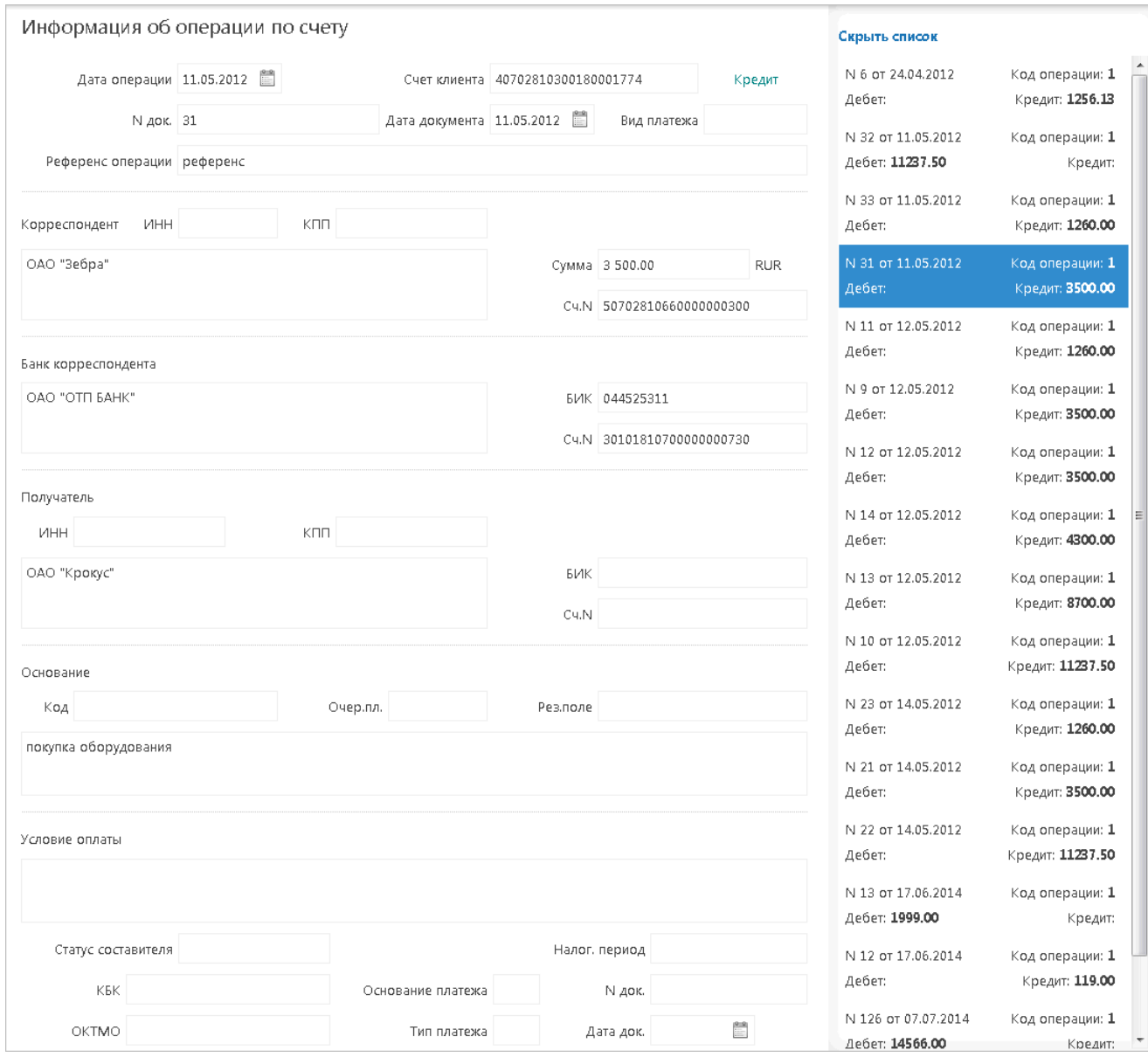

**Рис. 28. Страница документа "Информация об операции по счету"**

# <span id="page-41-0"></span>**Письма**

Между клиентами и банком предусмотрена возможность обмена информационными сообщениями с прикрепленными файлами. Этот канал может быть использован для отправки запросов или претензий относительно своих банковских операций. В банке, в свою очередь, письма можно использовать для ответа на запросы клиентов и информирования о новых продуктах, услугах и т.п.

В панели разделов письма группируются по следующим подразделам:

- **Входящие** письма, которые клиент получил из банка.
- **Исходящие** письма, отправленные клиентом в банк. Подраздел содержит вкладки:

**Рабочие** — черновики писем клиента, письма, которые были отправлены в банк, а также письма отвергнутые на банковской стороне от исполнения. Соответствующие статусы — **Новый**, **Отвергнут**.

**Отправленные** — письма, которые клиент отправил в банк. Могут быть в статусах **Доставлен**, **На обработке**, **На исполнении** и **Исполнен**.

**Удаленные** — письма, отвергнутые от исполнения в банке и удаленные клиентом из папки **Рабочие**. Могут быть только в статусе **Удален**.

<span id="page-41-1"></span>Для просмотра письма выберите его в списке. Откроется страница документа (см. [рис. 29\)](#page-41-1).

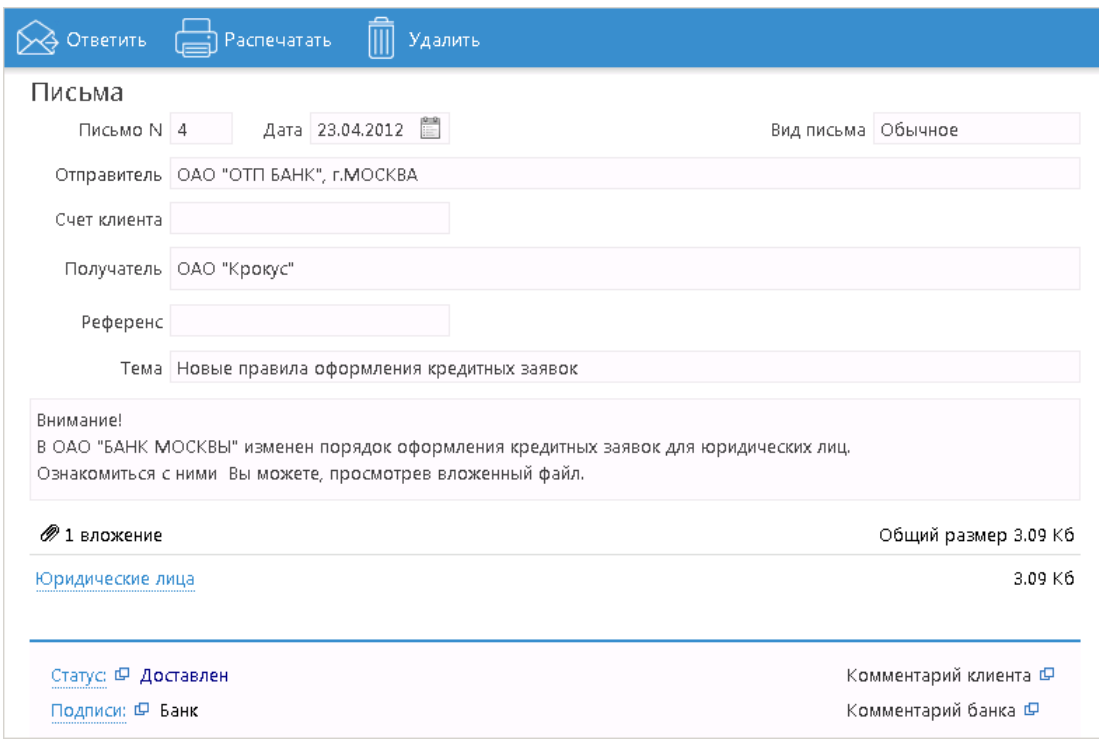

**Рис. 29. Страница документа "Письмо"**

Список присоединенных к письму файлов отображается в блоке **вложения**.

Для сохранения прикрепленного к письму файла нажмите на соответствующую ссылку и в диалоге сохранения файла укажите каталог сохранения.

Для ответа на входящее письмо нажмите кнопку При создании ответа к письму автоматически может быть добавлен текст подписи. Подробнее см. раздел [Настройки.](#page-15-0)

Исходящие письма создаются в подразделе **Рабочие** раздела **Письма**.

При необходимости можно присоединить к письму файлы. Для этого нажмите кнопку **Прикрепить**: отобразится стандартный диалог выбора файла. Максимальный размер вложения задается на банковской стороне. Для удаления присоединенного файла нажмите кнопку

При подписи исходящего письма одновременно подписываются прикрепленные к письму файлы, то есть письмо с вложениями представляет собой единое целое. Подписанные исходящие письма приобретают статус **Доставлен** и перемещаются в подраздел **Отправленные**.

Для удаления письма нажмите кнопку **ПР** Удалить

# <span id="page-43-0"></span>**Справочники**

Справочники — содержат в себе записи о реквизитах банков и корреспондентов, о кодах валют и другие данные, наиболее часто применяемые при заполнении документов. Используются для упрощения процедуры заполнения документов.

# <span id="page-43-1"></span>**Справочники системы**

К справочникам системы относятся справочники, управляемые и обновляемые банком:

- Банки России;
- Банки SWIFT:
- КБК;
- Курсы валют:
	- Курсы валют ЦБ и ММВБ;
	- Курсы валют банка.
- Справочник стран;
- Справочник валют;
- Справочник видов валютной операции;
- Справочник оснований покупки валюты.

Справочники системы используются для упрощения процедуры заполнения форм документов (например, при введении БИК банка остальные реквизиты банка автоматическом заполняются в соответствии с записями справочника банков с рублевыми реквизитами). Не отображаемые в панели разделов справочники системы, такие как **Справочник валют** или **Справочник стран**, доступны в процессе работы с документами при заполнении соответствующих полей (например, поля **Валюта**, **Страна** и т.д.).

# <span id="page-43-2"></span>**Справочники пользователя**

Справочники пользователя создаются и используются самим пользователем. К ним относятся:

- **Корреспонденты** справочник содержит записи о рублевых реквизитах корреспондентов;
- **Бенефициары** справочник содержит записи о валютных реквизитах корреспондентов.

Как и справочники системы, справочники пользователя используются в качестве шаблонов для упрощения заполнения форм документов, при этом записи справочников пользователя формируются и изменяются самим пользователем.

Работа с записями справочников пользователя (добавление, редактирование, удаление) аналогична работе с основными исходящими документами.

# <span id="page-44-0"></span>**Работа с доверенными получателями**

Использование справочника **Доверенные получатели** позволяет корпоративному клиенту создавать список контрагентов, в пользу которых регулярно совершаются платежи. Клиент может задавать индивидуальный лимит для суммы платежного поручения каждого доверенного получателя. Платежи, совершаемые в рамках индивидуального лимита в пользу таких получателей не будут требовать дополнительного подтверждения, а сразу получают статус **Доставлен**.

# *Внимание!*

Права на использование справочника **Доверенные получатели** назначаются на банковской стороне.

При выборе справочника **Доверенные получатели** в рабочей области отобразится список доверенных получателей, если в справочнике имеется хотя бы одна запись (см. [рис. 30\)](#page-44-1).

<span id="page-44-1"></span>

| $iBank2$   $\sim$     |              | Новый                                          |           |                       | $\{ \widetilde{\mathcal{O}} \}$ Настройки | Выход         |
|-----------------------|--------------|------------------------------------------------|-----------|-----------------------|-------------------------------------------|---------------|
| Отчет по лимитам      |              |                                                |           |                       |                                           |               |
| Картотека             |              | Доверенные получатели                          |           |                       |                                           |               |
| <b>11</b> Справочники | $\checkmark$ | Активные<br>Статус<br>$\overline{\phantom{a}}$ | Обновить  |                       |                                           |               |
| Корреспонденты        |              |                                                |           |                       |                                           |               |
| Доверенные получатели |              | Корреспондент                                  | БИК       | <b>С</b> чет          | Лимит                                     | Статус $\vee$ |
|                       |              | ОАО "Прогресс Парк"                            | 043207730 | 301018107000000000108 | 2 000.00                                  | Активен       |
| Бенефициары           |              | ОАО "Мосэнгергосбыт"                           | 044525225 | 40702810738360027199  |                                           | Активен       |
| Банки России          |              |                                                |           |                       |                                           |               |
| Банки SWIFT           |              |                                                |           |                       |                                           |               |
| K <sub>B</sub> K      |              |                                                |           |                       |                                           |               |

**Рис. 30. Справочник "Доверенные получатели"**

Справочник содержит следующую информацию о получателе:

- **Корреспондент** наименование получателя платежа.
- **БИК** БИК банка получателя платежа.
- **Счет** номер счета получателя платежа.
- **Лимит** лимит платежа, заданный для данного получателя.
- **Статус** статус получателя платежа.

В верхней части рабочей области находится фильтр по полю **Статус**, который может принимать значения:

- **Все** отображает список доверенных получателей во всех статусах.
- **Активные** отображает список доверенных получателей в статусе **Активен**, является значением по умолчанию.
- **Удаленные** отображает список доверенных получателей в статусе **Удален**.

Для создания записи о доверенном получатели нажмите кнопку Откроется диалог **Добавление доверенного получателя** (см. [рис. 31\)](#page-45-0).

<span id="page-45-0"></span>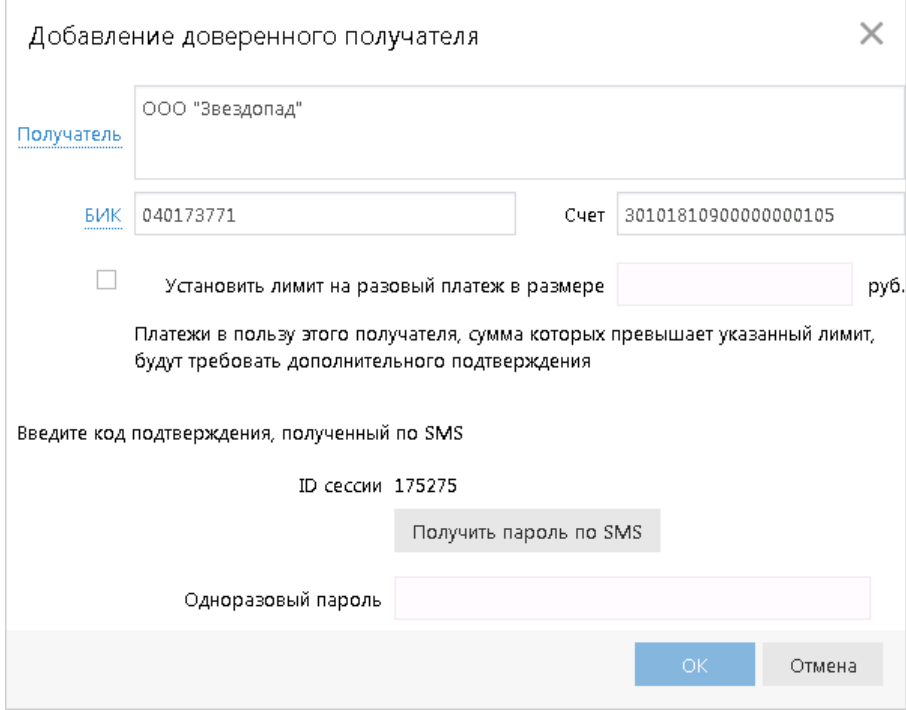

**Рис. 31. Диалог "Добавление доверенного получателя"**

Укажите в диалоге следующую информацию:

• В поле **Получатель** укажите наименование получателя платежного поручения или выберите его из справочника **Корреспонденты**, нажав на ссылку Получатель. При этом поля **БИК** и **Счет** заполнятся автоматически, если соответствующие данные присутствуют в информации о корреспонденте. В противном случае заполните поля **Счет** и **БИК** банка получателя вручную.

Наименование в справочнике **Доверенные получатели** может отличаться от наименования в платежном поручении. При выполнении платежа, наличие получателя в справочнике доверенных определяется по полям **БИК** и **Счет**.

- Чтобы установить лимит для данного получателя, поставьте соответствующий чекбокс и укажите сумму лимита. При платеже в пользу доверенного получателя в пределах заданного клиентом лимита не требуется выполнять подтверждение платежного поручения. В случае превышения лимита, установленного на банковской стороне, необходимо выполнить подтверждение платежного поручения или изменить лимит для данного получателя.
- В поле **Код подтверждения** введите код, сгенерированный AGSES-картой, MAC-токеном или полученный в SMS-сообщении. Получение кода подтверждения доверенного получателя идентично получению кода подтверждения платежного поручения. Подробнее см. раздел [Подтверждение платежного поручения](#page-29-0).
- Нажмите кнопку **ОК** для добавления доверенного получателя или кнопку **Отмена** для отказа от подтверждения операции.

Для внесения изменений в запись справочника откройте ее на редактирование и внесите необходимую информацию. Поля **Получатель**, **БИК** и **Счет** недоступны для редактирования, изменить возможно только лимит платежей.

Для изменения статуса доверенного получателя выберите запись и вызовите из контекстное меню соответствующий пункт:

- **Активировать** для повторной активации доверенного получателя, находящегося в статусе **Удален**.
- **Удалить** для удаления доверенного получателя, находящегося в статусе **Активен**.

При изменении статуса на **Удален** получатель не считается "доверенным" и его индивидуальный лимит не учитывается при совершении платежей. Запись в справочнике при этом не удаляется. Получателя со статусом **Удален** впоследствии возможно активировать, изменив его статус.

<span id="page-46-1"></span>Для просмотра истории изменений статуса доверенного получателя вызовите контекстное меню и выберите пункт **История**. Откроется диалог **История** (см. [рис. 32\)](#page-46-1).

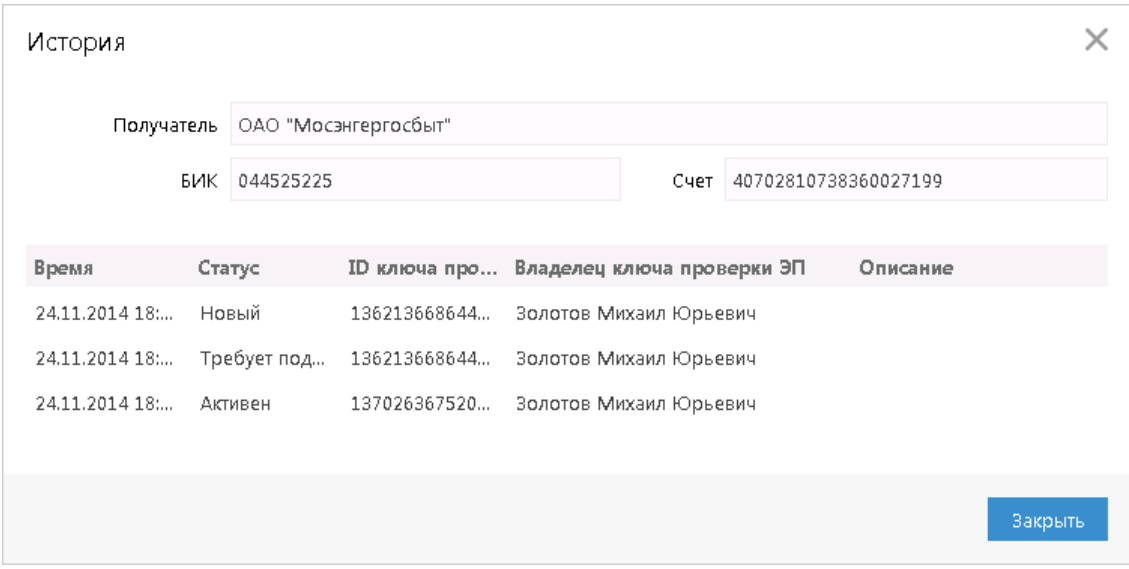

**Рис. 32. Диалог "История"**

Диалог **История** содержит следующую информацию:

- **Время** дата и время внесения изменений.
- **Статус** статус доверенного получателя.
- **ID ключа проверки ЭП** идентификатор ключа проверки ЭП сотрудника, внесшего изменения.
- **Владелец ключа проверки ЭП** фамилия, имя и отчество сотрудника, сделавшего изменения.
- **Описание** при изменении лимита доверенному получателю в столбце проставляется отметка **Смена лимита** и указываются старая и новая сумма платежа.

Добавить нового доверенного получателя возможно также из справочника **Корреспонденты**. Для этого необходимо выбрать запись в справочнике корреспондентов, вызвать контекстное меню и выбрать пункт **Добавить в доверенные**. На экране появится диалог **Добавление доверенного получателя** (см. [рис. 31\)](#page-45-0). Поля с реквизитами получателя (наименование, БИК и счет) подставляются автоматически из справочника **Корреспонденты**.

### <span id="page-46-0"></span>**Использование Трастскрина при подписи реквизитов доверенного получателя**

Подпись реквизитов доверенного получателя с использованием Трастскрина выполняется с визуализацией.

При добавлении получателя в список доверенных открывается диалог **Добавление доверенного получателя** (см. [рис. 33](#page-47-0)).

<span id="page-47-0"></span>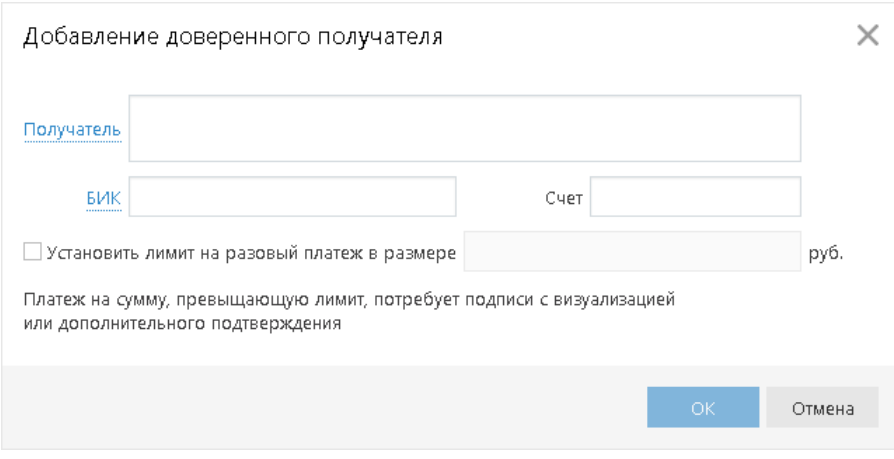

**Рис. 33. Добавление доверенного получателя с использованием Трастскрина**

Для добавления доверенного получателя выполните:

1. В поле **Получатель** укажите наименование получателя платежного поручения или выберите его из справочника **Корреспонденты**, нажав на ссылку Получатель. При этом поля **БИК** и **Счет** заполнятся автоматически, если соответствующие данные присутствуют в информации о корреспонденте. В противном случае заполните поля **Счет** и **БИК** банка получателя вручную.

Наименование в справочнике **Доверенные получатели** может отличаться от наименования в платежном поручении. При выполнении платежа наличие получателя в справочнике доверенных получателей определяется по полям **БИК** и **Счет**.

- 2. Чтобы установить лимит для данного получателя, установите соответствующий флаг и укажите сумму платежа. При платеже в пользу доверенного получателя в пределах заданного клиентом лимита не требуется выполнять подтверждение платежного поручения. В случае превышения порогового значения, установленного банком, необходимо выполнить подтверждение платежного поручения или изменить лимит для данного получателя.
- <span id="page-47-1"></span>3. Нажмите кнопку **OK**. На экране компьютера отобразится предупреждение (см. [рис. 34\)](#page-47-1).

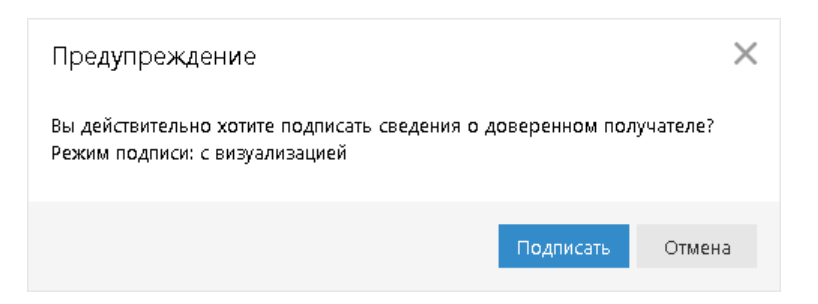

**Рис. 34. Предупреждение**

- 4. Нажмите кнопку **Подписать** предупреждение закрывается, на Трастскрин направляются реквизиты доверенного получателя и шаблон визуализируемых данных. Все элементы управления сервиса блокируются.
- 5. На экране Трастскрина отображаются реквизиты доверенного получателя. Обязательно убедитесь, что реквизиты на экране Трастскрина совпадают с реквизитами подтверждаемого доверенного получателя.
- 6. Для подтверждения операции нажмите кнопку на корпусе Трастскрина. Для отмены нажмите кнопку
- 7. В случае нажатия кнопки и успешной передачи подписанных сведений, на экране Трастскрина отображается сообщение: *Документ успешно подписан*.

В случае отказа от подписи документа (была нажата кнопка  $\blacktriangle$ ), на экране Трастскрина отображается сообщение: *Отмена. Документ не подписан*.

8. После окончания работы с Трастскрином все элементы управления сервиса будут разблокированы для продолжения текущей работы.

Если для создания доверенного получателя на банковской стороне установлено использование **дополнительного подтверждения** при использовании Трастскрина, то процесс подтверждения реквизитов доверенного получателя будет состоять из 2-х шагов:

- 1. подтверждение реквизитов доверенного получателя кодом подтверждения;
- 2. подпись реквизитов доверенного получателя при помощи Трастскрина.

При этом получение кода подтверждения доверенного получателя идентично получению кода подтверждения платежного поручения. Подробнее см. раздел [Подтверждение платежного поручения](#page-29-0).

# <span id="page-49-0"></span>**Ключи ЭП**

Для получения информации о ключах ЭП перейдите в раздел **Ключи ЭП** (см. [рис. 35\)](#page-49-1).

<span id="page-49-1"></span>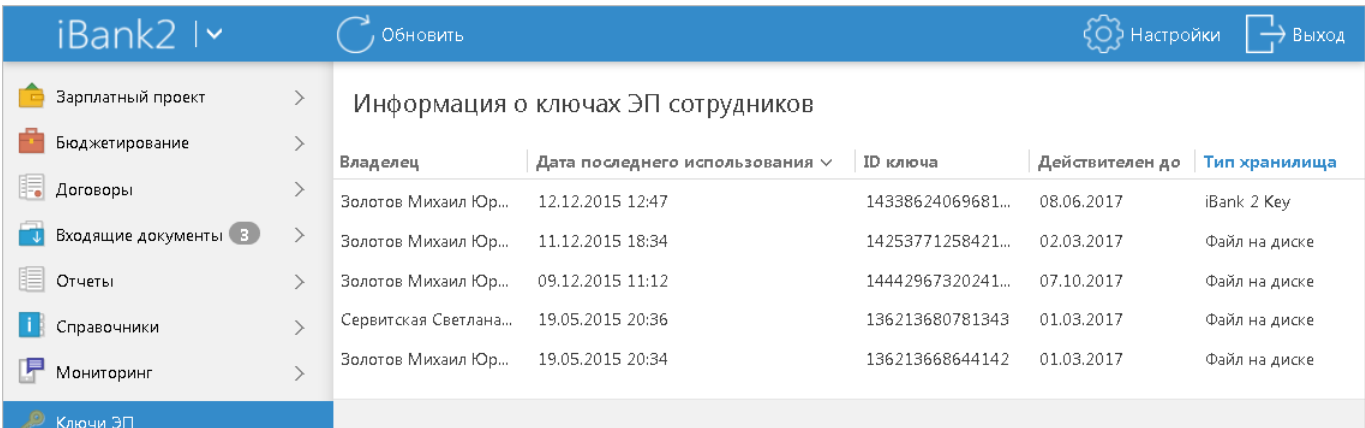

#### **Рис. 35. Информация о ключах ЭП сотрудников**

В подразделе отображается следующая информация:

- **Владелец** ФИО владельца ключа ЭП.
- **Дата последнего использования** дата и время последнего использования ключа ЭП.
- **ID ключа** идентификатор ключа ЭП.
- **Действителен до** дата окончания действия ключа ЭП.
- **Тип хранилища** тип хранилища ключей ЭП.
- **Статус** текущий статус ключа.

# <span id="page-50-0"></span>**Многофакторная аутентификация**

Для повышения уровня безопасности может использоваться механизм расширенной многофакторной аутентификации клиента с использованием кодов подтверждения.

Корпоративным клиентам с включенным механизмом **Многофакторная аутентификация** для входа в сервис необходимо дополнительно указывать код подтверждения (см. [рис. 36](#page-50-1)).

Источником кодов может выступать AGSES-карта, МАС-токен, OTP-токен или SMS-сообщение, полученное на зарегистрированный в банке номер мобильного телефона.

<span id="page-50-1"></span>Диалог для ввода кода подтверждения появляется при входе в сервис после выбора ключа ЭП и ввода к нему пароля (см. [рис. 36](#page-50-1)).

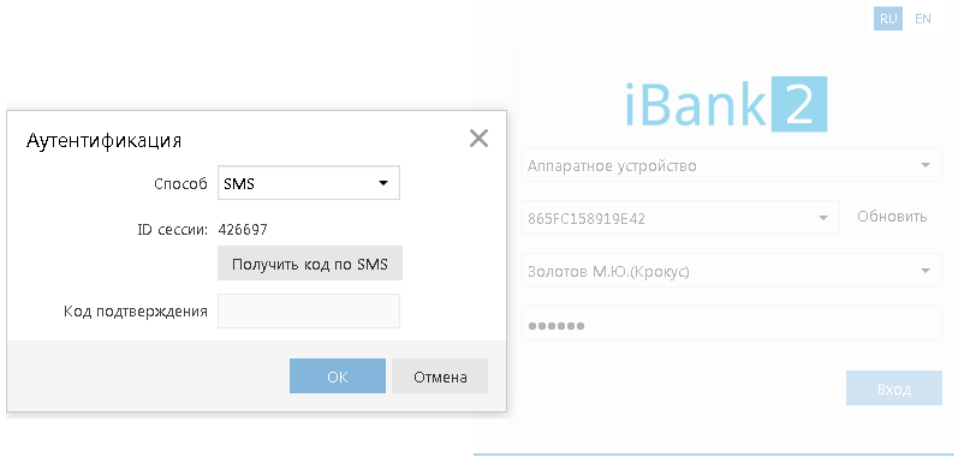

Новый клиент | Новый ключ ЭП | Управление ключами ЭП

**Рис. 36. Страница входа в сервис. Многофакторная аутентификация**

#### **Многофакторная аутентификация:**

- 1. В поле **Способ** выберите один из доступных вам способов получения кода подтверждения.
- 2. Получите код подтверждения выбранным способом.

Для просмотра справки по использованию устройства (AGSES-карта, MAC-токен) нажмите на ссылку **Подробная инструкция**.

Если вам доступны несколько устройств одного типа (AGSES-карта, MAC-токен, OTP-токен), то следует выбрать из выпадающего списка серийный номер необходимого устройства.

### **AGSES-карта**

- а. Включите AGSES-карту, нажав на ее клавиатуре кнопку  $\Phi$
- b. Считайте с экрана компьютера фликер код датчиками, расположенными на правой боковой грани AGSES-карты.
- c. Проведите пальцем по считывателю отпечатков пальцев AGSES-карты.
- d. На дисплее AGSES-карты отобразится значение кода подтверждения.

### **МАС-токен**

- **Включите MAC-токен, нажав на его клавиатуре кнопку**  $\bullet$  **При этом на экране токена появится** сообщение **"ВВЕСТИ ПИН"**. Введите ПИН-код устройства. После успешного ввода ПИН-кода на экране токена появится сообщение **"ВЫБРАТЬ"**. Нажмите на клавиатуре токена цифру **"1"**.
- b. На экране отобразится значение кода подтверждения.

**SMS** Для получения кода подтверждения нажмите на экране кнопку **Получить код по SMS**. На номер мобильного телефона зарегистрированного в банке будет отправлено сообщение с кодом. Обязательно убедитесь что ID сессии в полученном SMS-сообщении совпадает с отображаемым в окне.

**OTP-токен** Для получения кода нажмите кнопку на OTP-токене. На экране появится значение кода подтверждения.

- 3. Введите сгенерированный код в поле **Код подтверждения** диалога аутентификации.
- 4. Нажмите кнопку **OK**.

Один МАС-токен, OTP-токен, AGSES-карта или номер мобильного телефона может использоваться несколькими корпоративными клиентами. Это позволяет сотруднику, работающему в нескольких организациях, пользоваться только одним токеном или получать SMS-сообщения, содержащие код подтверждения, на один номер телефона.

# <span id="page-51-0"></span>**Многофакторная аутентификация при использовании Трастскрина**

Если для входа в систему используется **механизм многофакторной аутентификации**, то после выбора ключа ЭП и ввода пароля необходимо выполнить следующие действия:

- 1. На экране компьютера отображается сообщение: *Работа с криптопровайдером*, элементы управления сервиса блокируются. На Трастскрин направляется контент сообщения, а также шаблон визуализируемых данных.
- 2. На экране Трастскрина отображается сообщение вида:

ID сессии 6542445 IP-адрес 205.221.193.124 Клиент ООО --"Ромашка"

Обязательно убедитесь, что реквизиты сообщения, отображаемого на экране Трастскрина, верны.

3. Для подтверждения операции нажмите кнопку на корпусе Трастскрина. Для отмены нажмите кнопку

В случае успешного прохождения аутентификации осуществляется вход в сервис.

В случае отмены выполнения операции на экране компьютера отображается следующее сообщение: *Ошибка. Операция подписи отменена пользователем*.

Если на банковской стороне для входа в систему установлено использование механизма многофакторной аутентификации с **дополнительным требованием подтверждения** при использовании Трастскрина, то после выбора ключа ЭП и ввода пароля появится дополнительный диалог для ввода кода подтверждения (см. [рис. 36\)](#page-50-1).